## **Dell™ Photo All-In-One Printer 944 User's Guide**

Click the links to the left for information on the features and operation of your printer. For information on other documentation included with your printer, see

To order ink or supplies from Dell:

1. Double-click the icon on your desktop.

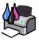

- 2. Visit Dell's website: www.dell.com/supplies
- 3. Order Dell printer supplies by phone. Refer to the Owner's Manual for the correct phone number for your country

For the best service, make sure you have the Dell printer Service Tag available. See Express Service Code and Service Tag number.

## Notes, Notices, and Cautions

NOTE: A NOTE indicates important information that helps you make better use of your printer.

NOTICE: A NOTICE indicates either potential damage to hardware or loss of data and tells you how to avoid the problem.

CAUTION: A CAUTION indicates a potential for property damage, personal injury, or death.

Information in this document is subject to change without notice. © 2005 Dell Inc. All rights reserved.

 $Reproduction \ in \ any \ manner \ what so ever \ without \ the \ written \ permission \ of \ Dell \ Inc. \ is \ strictly \ forbidden.$ 

Trademarks used in this text: Dell, the DELL logo, Dell Picture Studio, and Dell Ink Management System are trademarks of Dell Inc.; Microsoft and Windows are registered trademarks of Microsoft Corporation.

Other trademarks and trade names may be used in this document to refer to either the entities claiming the marks and names or their products. Dell Inc. disclaims any proprietary interest in trademarks and trade names other than its own.

May 2005 SRV HC345 Rev. A00

# **About Your Printer**

- Understanding the Printer Parts
- Setting Up Your Printer
- Using the Operator Panel
- Loading Paper
- Understanding the Automatic Paper Type Sensor

You can use the Dell Photo AIO Printer 944 to do a variety of things. A few important things to note:

- 1 If your printer is connected to a computer, you can use either the printer operator panel or the printer software to create your projects.
- 1 You do need to connect your printer to a computer to scan, print, and fax.
- 1 You do not need to connect your printer to a computer to copy a document or print from memory cards, USB memory keys, or PictBridge-enabled digital cameras.

# **Understanding the Printer Parts**

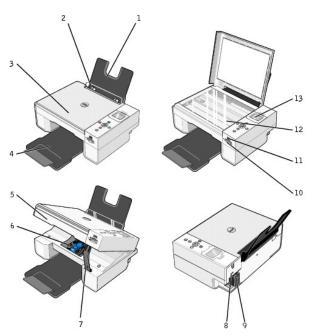

| Number | Part:                 | Description:                                                                                                    |  |
|--------|-----------------------|----------------------------------------------------------------------------------------------------|--|
| 1      | Paper support         | Part that supports loaded paper.                                                                                                    |  |
| 2      | Paper guide           | Guide that helps the paper feed into the printer properly.                                                                                                    |  |
| 3      | Top cover             | op of printer that holds your document or photo flat while you scan it.                                                                                                    |  |
| 4      | Paper exit tray       | Tray that holds the paper as it exits the printer.                                                                                                    |  |
|        |                       | NOTE: To extend the paper exit tray, pull the tray straight out and flip out the extender.                                                                                                    |  |
| 5      | Printer unit          | Unit you lift to gain access to the ink cartridges.                                                                                                    |  |
| 6      | Ink cartridge carrier | Carrier that holds two ink cartridges, one color and the other black or photo. For more information on your cartridges, see Replacing Ink Cartridges.                                                                   |  |
| 7      | Scanner support       | Part under printer unit that keeps the printer open while you change ink cartridges.                                                                                                    |  |
|        |                       | NOTE: To close the printer for normal operation, lift the printer unit, push the scanner support inward toward the back of the printer, and then lower the printer unit until it rests on the main body of the printer. |  |
| 8      | USB connector         | Slot into which you plug the USB cable (sold separately). The other end of the USB cable plugs into your computer.                                                                                                    |  |

| 9  | Power connector          | Slot into which you plug the power cable.                                                                                                    |  |
|----|--------------------------|----------------------------------------------------------------------------------------------------|--|
|    |                          | NOTE: Insert the power cable into the printer before connecting the power cable into the wall outlet.                                                                                                    |  |
| 10 | Memory card slots        | lots into which you insert a memory card containing digital pictures.                                                                                                    |  |
| 11 | PictBridge USB connector | Slot into which you plug a USB memory key or the USB cable (sold separately) that connects your printer to a PictBridge-<br>enabled camera. For more information, see <u>Printing Photos From a PictBridge-Enabled Camera</u> . |  |
| 12 | Scanner glass            | Surface on which you place your document or photo face down to copy, fax, or scan it.                                                                                                    |  |
| 13 | Operator panel           | Panel on the printer you use to control copying, faxing, and printing. For more information, see <u>Using the Operator Panel</u> .                                                                                              |  |

# **Setting Up Your Printer**

MOTE: The Dell Photo AIO Printer 944 supports Microsoft® Windows® 2000, Windows XP, and Windows XP Professional x64

Follow the instructions on your Setting Up Your Printer poster to install the hardware and software. If you encounter problems during setup, see Setup

## Setting the Language on Your Printer

To set the language on your printer initially:

- 1. When you first power on your printer, press the Arrow buttons  $\blacksquare$   $\blacksquare$  to find your language.
- 2. Press the **Select** button  $\bigcirc$  to select your language.

## Resetting the Language on Your Printer

If you need to change the default language used on the operator panel, complete the following steps:

- 1. Press the **Power** button to turn on your printer.
- 2. Press the Arrow buttons 🕶 🖪 until you see Setup.
- 3. Press the **Select** button 🕙
- 4. Press the Arrow buttons 🖬 🖪 until you see Language
- 5. Press the Arrow buttons to find your language.
- 6. Press the **Select** button  $\bigcirc$  to select your language.

# **Using the Operator Panel**

The operator panel buttons allow you to scan, copy, and customize documents. The printer is on when the **Power** button © is illuminated.

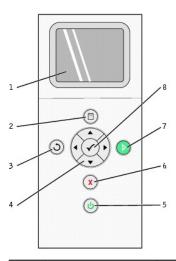

| Number | er Use the:      |            | To:                                                                                                    |
|--------|------------------|------------|----------------------------------------------------------------------------------------------------|
| 1      | LCD display      |            | Display scanning, copying, faxing, and printing options as well as status and error messages. For more information, see <u>Using the Operator Panel</u> .             |
| 2      | Menu button      |            | Enter or exit a menu.                                                                                                    |
| 3      | Back button      | 3          | Return to the previous menu or screen.                                                                                                    |
| 4      | Arrow<br>buttons |            | Navigate menus and menu items.     Decrease/increase number of copies.     Change the selected mode.     Navigate photos on photo card or digital camera.             |
| 5      | Power<br>button  | <b>(b)</b> | Turn your printer on or off.                                                                                                    |
| 6      | Cancel<br>button | X          | Cancel a scan, print, or copy job in progress.     Cancel a copy job (using only the printer), and eject a page.     Exit a menu, and return to the default settings. |
| 7      | Start button     | <b>(</b>   | Initiate a copy, scan, or fax.                                                                                                    |
| 8      | Select<br>button | <b>⊗</b>   | Select a menu item.     Select an image to be printed (in Photo mode).     Initiate a paper feed by holding the button for 3 seconds.                                 |

# **Operator Panel Menus**

When you press the **Menu** button 1, the following menus appear. Press the Arrow buttons 1 to scroll through the options available in each menu. When the setting you want to use is displayed, press the **Menu** button 1 again to save the setting and move to the next menu available.

# Copy Mode

| Copy menu item | Settings                                                                                                    |
|----------------|----------------------------------------------------------------------------------------------------|
| Color          | Color*     Black and White                                                                                                    |
| Copies         | 1-99                                                                                                    |
| Reduce/Enlarge | 1 50% 1 100% * 1 200% 1 Custom% 1 Fit to Page 1 2 x 2 Poster 1 3 x 3 Poster 1 4 x 4 Poster 1 2½ x 3¼ in. 1 3 x 5 in. 1 3½ x 5 in. |

```
4 x 6 in.
5 x 7 in.
8 x 10 in.
8 ½ x 11 in.
8½ x 14 in.
A6
A5
B5
A4
L
2L
Hagaki
10 x 15 cm
13 x 18 cm
                                                                 Draft
Normal
Photo
Automatic*
Copy Quality
Brightness
                                                    Press the Select button \odot , and then use the Arrow buttons \blacksquare \blacktriangleright to adjust the brightness setting.
                                                                3 x 5 in.

3 x 5 in.

3 ½ x 5 in.

4 x 6 in.

10 x 15 cm

13 x 18 cm

8½ x 11 in.

8½ x 14 in.

A6

A5

B5

A4

L

L

Hagaki

6 x 8 cm
Blank Paper Size
                                                                Auto-Detect*
Plain
Coated
Glossy
Transparency
Paper Type
                                                            1 1X*
1 4X
1 9X
1 16X
Repeat Image
                                                                Automatic
2½ x 3½ in.
3 x 5 in.
3½ x 5 in.
3½ x 5 in.
10 x 15 cm
5 x 7 in.
13 x 18 cm
8 x 10 in.
8½ x 11 in.
A6
A5
B5
A4
 Size of Original
                                                                 A4
L
2L
Hagaki
                                                                  6 x 8 cm
Preview
                                                    Press the Select button 🕝
 * Factory default setting
```

## Photo Mode

When a memory card or USB memory key is inserted into the printer, the following options are available.

| Photo menu item      | Settings                                                                                                    |  |
|----------------------|----------------------------------------------------------------------------------------------------|--|
| View Photos or Print | Press the <b>Select</b> button $\odot$ . For more information, see <u>Printing Photos From a Memory Card or USB Memory Key</u> . |  |
| Save to Computer     | Press the <b>Select</b> button . For more information, see <u>Printing Photos From a Memory Card or USB Memory Key</u> .         |  |
| View Slideshow       | Press the <b>Select</b> button $\odot$ . For more information, see <u>Printing Photos From a Memory Card or USB Memory Key</u> . |  |
| Print All X Photos   | Press the <b>Select</b> button . For more information, see <u>Printing Photos From a Memory Card or USB Memory Key</u> .         |  |

Press the **Menu** button to access these other **Photo** menu items.

| Photo menu item             | Settings                                                                                                    |
|-----------------------------|----------------------------------------------------------------------------------------------------|
| Color                       | Color*     Black and White                                                                                                    |
| Photo Size                  | 1 2¼ x 3¼ in. 1 3½ x 5 in. 1 4 x 6 in. 1 5 x 7 in. 1 8 x 10 in. 1 8 x 10 in. 1 L 1 2L 1 6 x 8 cm 1 10 x 15 cm 1 13 x 18 cm 1 8½ x 11 in 1 A4 1 A5 1 B5 1 A6 1 Hagaki |
| Quality                     | I Draft I Normal I Photo I Automatic*                                                                                                    |
| Brightness                  | Press the <b>Select</b> button 🕏 , and then use the Arrow buttons 💶 🗈 to adjust the brightness setting.                                                              |
| Paper Size                  | 1 3 x 5 in. 1 3½ x 5 in. 1 4 x 6 in. 1 10 x 15 cm 1 5 x 7 in. 1 13 x 18 cm 1 8½ x 11 in. 1 8½ x 14 in. 1 A6 1 A5 1 B5 1 A4 1 L 1 2L 1 Hagaki 1 6 x 8 cm              |
| Paper Type                  | Auto-Detect*     Plain     Coated     Glossy     Transparency                                                                                                    |
| Crop                        | Press the <b>Select</b> button ♥, and then use the Arrow buttons to adjust the image for cropping.                                                                   |
| Rotate 90 Degrees           | Press the <b>Select</b> button ♥.                                                                                                    |
| Preview                     | Press the <b>Select</b> button $\bigodot$ .                                                                                                    |
| Red Eye Reduction           | ı On<br>ı Off*                                                                                                    |
| Automatic Image Enhancement | 1 On<br>1 Off*                                                                                                    |
| Sepia Tone Print            | 1 On<br>1 Off*                                                                                                    |
| * Factory default setting   |                                                                                                    |

### Scan Mode

The **Scan** submenu is only available if the printer is connected to a computer or a network adapter. If you choose **Scan** as the mode, you are prompted to choose the destination computer for the scanned document. You can scroll through the available computers by pressing the Arrow buttons . Pressing the **Menu** button selects the currently displayed computer name.

NOTE: If your printer is connected locally, the Scan submenu does not appear; the host computer is automatically selected.

| Scan menu item | Settings |
|----------------|----------|
| Color          | ı Color* |

|                           | Black and White                                                                                    |  |
|---------------------------|----------------------------------------------------------------------------------------------------|--|
| Application               | Use the Arrow buttons 🕩 to select the application in which you want your scanned document to open. |  |
| * Factory default setting |                                                                                                    |  |

## Setup Mode

| Setup menu item           | Settings                                                                                                    |
|---------------------------|----------------------------------------------------------------------------------------------------|
| Restore Defaults          | Press the <b>Select</b> button $\bigodot$ .                                                                                                    |
| Language                  | 1 Brazilian Portuguese 1 Czech 1 Danish 1 Dutch 1 English 1 Finnish 1 French 1 German 1 Greek 1 Italian 1 Japanese 1 Norwegian 1 Polish 1 Russian 1 Spanish 1 Swedish |
| Clear Settings When       | Never     After 2 minutes*                                                                                                    |
| * Factory default setting |                                                                                                    |

#### Maintenance Mode

| Maintenance menu item | Settings                                                 |
|-----------------------|----------------------------------------------------------|
| Ink Levels            | Press the <b>Select</b> button 🕝 .                       |
| Change Cartridge      | Press the <b>Select</b> button $\widehat{\mathscr{C}}$ . |
| Align Cartridges      | Press the <b>Select</b> button 🕝 .                       |
| Clean Cartridges      | Press the <b>Select</b> button $\bigcirc$ .              |
| Print Test Page       | Press the <b>Select</b> button ♥.                        |

# **Loading Paper**

1. Fan the paper.

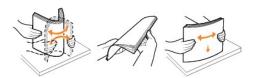

- 2. Center the paper on the paper support.
- 3. Adjust the paper guides so both are resting against the edges of the paper.

NOTE: Do not pull on both paper guides simultaneously. When one paper guide is moved, the other adjusts accordingly.

NOTE: Do not force paper into the printer. The paper should be flat against the paper support surface, and the edges should be flush against both paper guides.

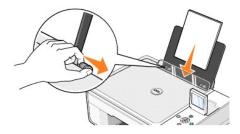

Photo paper should be loaded short-edge first with the glossy/photo side facing up.

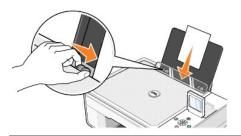

# **Understanding the Automatic Paper Type Sensor**

Your printer has an automatic paper type sensor that detects the following paper types:

- 1 Plain
- 1 Transparency
- 1 Glossy/photo

If you load one of these paper types, the printer detects the paper type and automatically adjusts the Quality/Speed settings.

| Paper type   | Quality/Speed settings               |                                      |  |
|--------------|--------------------------------------|--------------------------------------|--|
|              | Black and Color Cartridges Installed | Photo and Color Cartridges Installed |  |
| Plain        | Normal                               | Photo                                |  |
| Transparency | Normal                               | Photo                                |  |
| Glossy/photo | Photo                                | Photo                                |  |

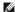

NOTE: Your printer cannot detect the paper size.

To choose paper size:

- With your document open, click File→ Print.
- 2. In the **Print** dialog box, click **Preferences** or **Properties** (depending on your program or operating system).

The Printing Preferences dialog box opens.

- 3. On the Print Setup tab, select the paper size.
- 4. Click OK.

Unless you turn off the automatic paper type sensor, it always remains on. To turn off the automatic paper type sensor for a specific print job:

- 1. With your document open, click File→ Print.
- 2. In the Print dialog box, click Preferences or Properties (depending on your program or operating system).

The  ${\bf Printing\ Preferences}$  dialog box opens.

- 3. Click the Print Setup tab.
- 4. Select the paper type from the **Media Type** drop-down menu.
- 5. Click OK.

To turn off the automatic paper type sensor for all print jobs:

- 1. In Windows XP, click Start→ Control Panel→ Printers and Other Hardware→ Printers and Faxes.
  - In Windows 2000, click Start→ Settings→ Printers.
- 2. Right-click the Dell Photo AIO Printer 944 icon.

- 3. Click Printing Preferences.
- 4. Click the **Print Setup** tab.
- 5. Select the paper type from the **Media Type** drop-down menu.
- Click OK

# **Appendix**

- Dell Technical Support Policy
- Contacting Dell
- Warranty and Return Policy

## **Dell Technical Support Policy**

Technician-assisted technical support requires the cooperation and participation of the customer in the troubleshooting process and provides for restoration of the Operating System, application software and hardware drivers to the original default configuration as shipped from Dell, as well as the verification of appropriate functionality of the printer and all Dell-installed hardware. In addition to this technician assisted technical support, online technical support is available at Dell Support. Additional technical support options may be available for purchase.

Dell provides limited technical support for the printer and any Dell-installed software and peripherals. Support for third-party software and peripherals is provided by the original manufacturer, including those purchased and/or installed through Software & Peripherals (DellWare), ReadyWare, and Custom Factory Integration (CFI/DellPlus).

# **Contacting Dell**

You can access Dell Support at <u>support.dell.com</u>. Select your region on the WELCOME TO DELL SUPPORT page, and fill in the requested details to access help tools and information.

You can contact Dell electronically using the following addresses:

World Wide Web
 <u>www.dell.com/</u>
 <u>www.dell.com/ap/</u> (for Asian/Pacific countries only)
 <u>www.dell.com</u> (for Europe only)
 <u>www.dell.com/la/</u> (for Latin American countries)
 <u>www.dell.com/ip</u> (for Japan only)

Anonymous file transfer protocol (FTP)
 fin\_dell.com/
 Log in as user: anonymous, and use your email address as your password.

Electronic Support Service
 mobile\_support@us.dell.com
 support@us.dell.com
 apsupport@dell.com (for Asian/Pacific countries only)
 support\_euro.dell.com (for Europe only)

Electronic Quote Service
 sales@dell.com
 apmarketing@dell.com (for Asian/Pacific countries only)

1 Electronic Information Service info@dell.com

## **Warranty and Return Policy**

Dell Inc. ("Dell") manufactures its hardware products from parts and components that are new or equivalent to new in accordance with industry-standard practices. For information about the Dell warranty for your printer, refer to the Owner's Manual.

# **BSD License and Warranty Statements**

Copyright (c) 1991 The Regents of the University of California. All rights reserved.

Redistribution and use in source and binary forms, with or without modification, are permitted provided that the following conditions are met:

- 1. Redistributions of source code must retain the above copyright notice, this list of conditions and the following disclaimer.
- 2. Redistributions in binary form must reproduce the above copyright notice, this list of conditions and the following disclaimer in the documentation and/or other materials provided with the distribution.
- 3. The name of the author may not be used to endorse or promote products derived from this software without specific prior written permission.

THIS SOFTWARE IS PROVIDED BY THE AUTHOR "AS IS" AND ANY EXPRESS OR IMPLIED WARRANTIES, INCLUDING, BUT NOT LIMITED TO, THE IMPLIED WARRANTIES OF MERCHANTABILITY AND FITNESS FOR A PARTICULAR PURPOSE ARE DISCLAIMED. IN NO EVENT SHALL THE AUTHOR BE LIABLE FOR ANY DIRECT, INCIDENTAL, SPECIAL, EXEMPLARY, OR CONSEQUENTIAL DAMAGES (INCLUDING, BUT NOT LIMITED TO, PROCUREMENT OF SUBSTITUTE GOODS OR SERVICES; LOSS OF USE, DATA, OR PROFITS; OR BUSINESS INTERRUPTION) HOWEVER CAUSED AND ON ANY THEORY OF LIABILITY, WHETHER IN CONTRACT, STRICT LIABILITY, OR TORT (INCLUDING NEGLIGENCE OR OTHERWISE) ARISING IN ANY WAY OUT OF THE USE OF THIS SOFTWARE, EVEN IF ADVISED OF THE POSSIBILITY OF SUCH DAMAGE.

# Copying

- Ocopying Documents Using the Operator Panel
- Copying Documents Using Your Computer
- Copying Photos Using the Operator Panel
- Ocopying Photos Using Your Computer
- Changing Copy Settings

# **Copying Documents Using the Operator Panel**

- 1. Turn on your printer.
- 2. Load the paper. For more information, see Loading Paper.

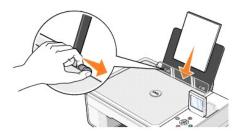

- 3. Open the top cover.
- 4. Place the document you want to copy face down on the scanner glass. Make sure the upper left corner of the front of the document aligns with the arrow on the printer.

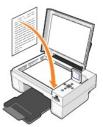

- 5. Close the top cover.
- 6. Press the Menu button to change copy settings. For more information, see Operator Panel Menus.
- On the operator panel, press the Start button . The copy is made in the currently specified copy selection (Color or Black).
   Copying appears on the display.
- NOTE: If you press the Start button 

  . without specifying a copy selection, the copy is printed in color by default.

# **Copying Documents Using Your Computer**

- 1. Turn on your computer and printer, and make sure they are connected.
- 2. Load the paper. For more information, see <u>Loading Paper</u>.

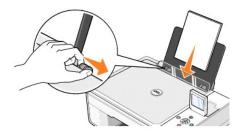

- 3. Open the top cover.
- 4. Place the document you want to copy face down on the scanner glass. Make sure the upper left corner of the front of the document aligns with the arrow on the printer.

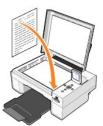

- 5. Close the top cover.
- 6. Click Start→ Programs or All Programs→ Dell Printers→ Dell Photo Al O Printer 944→ Dell All-In-One Center.

The Dell All-In-One Center opens.

- 7. Select the number of copies (1–99) and color setting from the **Copy** drop-down menus.
- 8. Click See More Copy Settings to:
  - o Choose a copy quality.
  - o Select the blank paper size.
  - o Select the original document size.
  - o Lighten or darken your document.
  - o Reduce or enlarge your document.
- 9. When you are finished customizing your settings, click Copy Now.

# **Copying Photos Using the Operator Panel**

- 1. Turn on your printer.
- 2. Load photo paper with the print (glossy) side facing up. For more information, see <u>Loading Paper</u>.

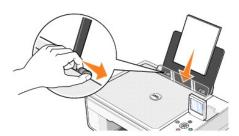

- 3. Open the top cover.
- 4. Place the photo you want to copy face down on the scanner glass. Make sure the upper left corner of the front of the photo aligns with the arrow on the printer.

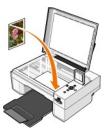

- 5. Close the top cover.
- 6. From the Copy Quality submenu, select Photo. For more information, see Operator Panel Menus.
- 7. Press the Start button O

# **Copying Photos Using Your Computer**

- 1. Turn on your computer and printer, and make sure they are connected.
- 2. Load photo paper with the print (glossy) side facing up. For more information, see Loading Paper.

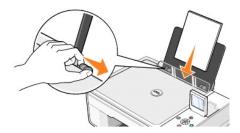

- 3. Open the top cover
- 4. Place the photo you want to copy face down on the scanner glass. Make sure the upper left corner of the front of the photo aligns with the arrow on the printer.

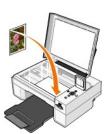

- 5. Close the top cover.
- $\text{6. Click Start} \rightarrow \textbf{Programs} \text{ or All Programs} \rightarrow \textbf{Dell Printers} \rightarrow \textbf{Dell Photo Al O Printer 944} \rightarrow \textbf{Dell All-In-One Center}.$

The Dell All-In-One Center opens.

- 7. Click Preview Now.
- 8. Adjust the dotted lines to fit around the portion of the image you want to print.
- 9. In the Copy section, select a quantity, and choose a photo option (Color Photo or Black and White Photo).
- 10. Click See More Copy Settings to:
  - o Choose a copy quality.
  - o Select the blank paper size.
  - o Select the original document size.
  - o Lighten or darken your document.
  - o Reduce or enlarge your document.
- 11. When you finish customizing your settings, click Copy Now.

# **Changing Copy Settings**

1. Click Start→ Programs or All Programs→ Dell Printers→ Dell Photo AIO Printer 944→ Dell All-In-One Center.

The Dell All-In-One Center opens.

- 2. Select a copy quantity and color.
- 3. Click See More Copy Settings to:
  - o Choose a copy quality.
  - o Select the blank paper size.
  - o Select the original document size.
  - o Lighten or darken your document.
  - o Reduce or enlarge your document.
- 4. Click the Advanced button to change options such as paper size and quality.
- 5. To make any changes, click the following tabs.

| Click this tab:    | То:                                                                                                    |
|--------------------|----------------------------------------------------------------------------------------------------|
| Print              | Select the paper size and type.     Select borderless printing options.     Select the print quality.                                                                                                    |
| Scan               | Select the color depth and scan resolution.     Auto-crop the scanned image.                                                                                                    |
| Image Enhancements | Straighten images after scan (deskew).     Sharpen your blurry images.     Adjust the brightness of your image.     Adjust the color correction curve (gamma) of your image.                                |
| Image Patterns     | Smooth the conversion of a gray image to a black and white dot pattern (dither).     Remove image patterns from magazines or newspapers (descreen).     Reduce the background noise on your color document. |

6. When you finish customizing your copy settings, click  $\mathbf{OK}$ , and then click  $\mathbf{Copy}$   $\mathbf{Now}$ .

## **Faxing**

- Installing Microsoft Fax Console in Windows XP
- Configuring Microsoft Fax Console (Windows XP) or Fax Service Management (Windows 2000)
- Faxing a Paper Document Using the Operator Panel
- Faxing a Paper Document Using Your Computer
- Faxing Electronic Documents
- Receiving a Fax Using Fax Console or Fax Service Management
- Viewing Sent and Received Faxes Using Fax Console or Fax Service Management
- Viewing the Status of a Fax Using Fax Console or Fax Service Management
- Changing the Fax Configuration

To send a fax using this printer, you need to have the printer attached to a computer that is equipped with a modem and has Microsoft Fax installed. Before you do anything else, check to see that the Microsoft Fax software is on your computer by clicking Start-Programs or All Programs-Accessories-Communications.

For Windows XP:

- If you see Fax in the list that appears, you have Microsoft Fax on your computer. Continue with <u>Configuring Microsoft Fax Console (Windows XP) or Fax Service Management (Windows 2000).</u>
- 1 If you do not see Fax in the list that appears, continue with Installing Microsoft Fax Console in Windows XP.

For Windows 2000, Fax Service Management is automatically installed.

# **Installing Microsoft Fax Console in Windows XP**

1. Click Start-Settings-Control Panel. Under Pick a Category, click Add or Remove Programs

The Add or Remove Programs dialog box opens.

- 2. Click Add/Remove Windows Components.
- 3. In the Components list, click to select the Fax Services box.
- 4. Click Next
- 5. Click Finish.
- 6. In the Add or Remove Programs dialog box, click Close.

# Configuring Microsoft Fax Console (Windows XP) or Fax Service Management (Windows 2000)

To configure for fax:

- 1. Click Start→Programs or All Programs→ Accessories→Communications→ Fax→ Fax Console (Windows XP) or Fax Service Management (Windows 2000).
- 2. On the Welcome to Fax Configuration screen, click  $\mbox{\bf Next}.$
- 3. On the Sender Information screen, type the information you want to be displayed on your fax cover page, and then click Next.
- 4. On the Select Device for Sending or Receiving Faxes screen, click the modem that is installed in your computer in the Please select the fax device list.
- 5. If you want to disable the sending of faxes, click to clear the **Enable Send** check box.
- 6. Click the Manual answer button or Automatically answer after (user-defined number of rings) button.
- 7. Click to select the **Enable Receive** check box if you want to receive faxes.

- NOTE: Selecting the Enable Receive check box allows you to receive faxes but may cause the computer modem to answer all phone calls, in which case you may not receive voice mail.
- 8. Click Next.
- 9. On the **Transmitting Subscriber I dentification** (TSID) screen, type the identification information (usually your fax number and your name or business name) in the **TSID** box. This information will appear in the header area of the faxes you send and identifies your fax machine to the person who receives your faxes.
- NOTE: The TSID is mandatory in some areas.
- 10. Click Next.
- NOTE: Steps 11–14 only occur if you enabled your machine to receive faxes in step 7
- 11. On the Called Subscriber I dentification (CSID) screen, type the CSID (appears to confirm that the fax is being sent to the correct recipient) that you want in the CSID box.
- Click Next.
- 13. On the Routing Options screen, click to select the Print it on check box if you want each received fax to be automatically printed. When you select this check box, select the Dell Photo AIO Printer 944 to print the received fax.
- NOTE: Your printer must be on and connected to your computer in order to automatically print faxes.
- 14. Click to select the **Store a copy in a folder** check box if you want to create an archive copy of each fax. When you select this check box, you are able to specify the storage location for the fax copy.
- 15. Click Next.
- 16. Confirm the configuration settings in the Configuration Summary list, and then click Finish.

You are now ready to send or receive faxes.

#### Faxing a Paper Document Using the Operator Panel

- 1. Turn on your printer and computer, and make sure they are connected. Make sure your computer modem is connected to an active analog phone line. If you have DSL broadband service on the same phone line that you are using to fax, you must also have a DSL filter installed. Contact your Internet Service Provider for information.
- 2. Place your document on the scanner glass, and make sure the upper left corner aligns with the arrow on the printer.

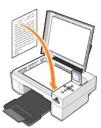

- 3. Press the Arrow buttons 🖪 🖪 on the operator panel until Fax Mode is highlighted, and then press the Select button 🏵
- 4. Press the Start button ② . The printer will scan the document to your computer, and the document will open in Microsoft Fax.

#### Faxing a Paper Document Using Your Computer

- 1. Turn on your printer and computer, and make sure they are connected. Make sure your computer modem is connected to an active analog phone line. If you have DSL broadband service on the same phone line that you are using to fax, you must also have a DSL filter installed. Contact your Internet Service Provider for information.
- 2. Place your document on the scanner glass, and make sure the upper left corner aligns with the arrow on the printer.

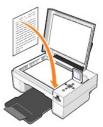

3. Click Start→ Programs or All Programs→ Dell Printers→ Dell Photo Al O Printer 944→ Dell All-In-One Center.

The Dell All-In-One Center opens.

- 4. In the Dell All-In-One Center you can either:
  - 1 In the Scan or Fax section, you can send a single or multiple page fax. First, customize your fax job by answering the questions that appear on

To send a single-page fax, click Fax Now

To send a multiple-page fax, click Advanced→ Scan multiple items before output→ OK.

1 In the Productivity Tools section, click Fax an image, and follow the instructions on the screen.

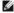

NOTE: One of the questions on the screen asks if there is more than one page. If there are multiple pages in your fax, you should choose Yes, prompt

## **Faxing Electronic Documents**

- 1. With the file open, click File→ Print
- 2. In the printer list, select Fax.
- 3. Click Print, and then follow the instructions on the screen

## Receiving a Fax Using Fax Console or Fax Service Management

- 1. Make sure that an active telephone line is connected to the wall jack connector on the computer modem.
- 2. Click Start→ Programs or All Programs→ Accessories→ Communications→ Fax.
- 3. Click Fax Console or Fax Service Management.

If you selected the Enable Receive check box when configuring Fax Console or Fax Service Management, you are now ready to receive a fax.

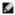

MOTE: Selecting the Enable Receive check box allows you to receive faxes but may cause the computer modem to answer all phone calls, in which case you may not receive voice mail.

#### Viewing Sent and Received Faxes Using Fax Console or Fax Service Management

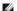

NOTE: Only faxes sent and received by Fax Console can be seen by Fax Console.

- 1. Click Start $\rightarrow$  Programs or All Programs $\rightarrow$  Accessories $\rightarrow$  Communications $\rightarrow$  Fax
- 2. Click Fax Console or Fax Service Management.

View received faxes in the Inbox; view sent faxes in Sent Items.

#### Viewing the Status of a Fax Using Fax Console or Fax Service Management

- 1. Click Start→ Programs or All Programs→ Accessories→ Communications→ Fax.
- 2. Click Fax Console or Fax Service Management.
- 3. The following folders appear:
  - 1 Incoming faxes currently being received
  - 1 Inbox faxes that have been received
  - 1 Outbox faxes scheduled to be sent

- 1 Sent I tems faxes successfully sent
- 4. Click the folder of your choice.
- 5. Click the fax in the right pane for which you want to view the status, and then click **Preferences** or **Properties**.
- 6. Click the General tab, and view the Status line.
- 7. Click **Close** when you are finished.

# **Changing the Fax Configuration**

- 1. Click Start→ Programs or All Programs→Accessories→Communications→Fax, and then click Fax Console.
- 2. In Fax Console, click **Configure Fax** on the **Tools** menu to start the Fax Configuration Wizard.

# **Finding Information**

| What are you looking for?                                                                                             | Find it here                                                                                                    |
|----------------------------------------------------------------------------------------------------|----------------------------------------------------------------------------------------------------|
| Drivers for my printer     My User's Guide                                                                            | Drivers and Utilities CD  If you purchased your Dell computer and printer at the same time, documentation and drivers for your printer are already                                                                                                    |
|                                                                                                    | installed on your computer. You can use the CD to uninstall/reinstall drivers or access your documentation.  Readme files may be included on your CD to provide last-minute updates about technical changes to your printer or advanced technical reference material for experienced users or technicians.                                                                                                    |
| How to set up my printer                                                                                              | Setting Up Your Printer poster                                                                                                    |
| Safety information     How to set up and use my printer     Warranty information                                      | Owner's Manual                                                                                                    |
| Express Service Code and Service<br>Tag number                                                                        | Express Service Code and Service Tag number  This label is located under the printer unit and on the back of the printer.                                                                                                    |
|                                                                                                    |                                                                                                    |
| Latest drivers for my printer     Answers to technical service and support questions     Documentation for my printer | Dell Support Website: support.dell.com  The Dell Support website provides several online tools, including:  1 Solutions — Troubleshooting hints and tips, articles from technicians, and online courses 1 Upgrades — Upgrade information for components, such as memory 1 Customer Care — Contact information, order status, warranty, and repair information 1 Downloads — Drivers 1 Reference — Printer documentation and product specifications |
| How to use Windows XP     Documentation for my     printer                                                            | Windows XP Help and Support Center  1. Click Start→ Help and Support. 2. Type a word or phrase that describes your problem, and then click the arrow icon. 3. Click the topic that describes your problem. 4. Follow the instructions shown on the screen.                                                                                                    |

# **GNU License**

#### **GENERAL PUBLIC LICENSE**

Version 2, June 1991

Copyright (C) 1989, 1991 Free Software Foundation, Inc.

59 Temple Place, Suite 330, Boston, MA 02111-1307 USA

Everyone is permitted to copy and distribute verbatim copies of this license document, but changing it is not allowed.

#### **Preamble**

The licenses for most software are designed to take away your freedom to share and change it. By contrast, the GNU General Public License is intended to guarantee your freedom to share and change free software—to make sure the software is free for all its users. This General Public License applies to most of the Free Software Foundation's software and to any other program whose authors commit to using it. (Some other Free Software Foundation software is covered by the GNU Library General Public License instead.) You can apply it to your programs, too.

When we speak of free software, we are referring to freedom, not price. Our General Public Licenses are designed to make sure that you have the freedom to distribute copies of free software (and charge for this service if you wish), that you receive source code or can get it if you want it, that you can change the software or use pieces of it in new free programs; and that you know you can do these things.

To protect your rights, we need to make restrictions that forbid anyone to deny you these rights or to ask you to surrender the rights. These restrictions translate to certain responsibilities for you if you distribute copies of the software, or if you modify it.

For example, if you distribute copies of such a program, whether gratis or for a fee, you must give the recipients all the rights that you have. You must make sure that they, too, receive or can get the source code. And you must show them these terms so they know their rights.

We protect your rights with two steps: (1) copyright the software, and (2) offer you this license which gives you legal permission to copy, distribute and/or modify the software.

Also, for each author's protection and ours, we want to make certain that everyone understands that there is no warranty for this free software. If the software is modified by someone else and passed on, we want its recipients to know that what they have is not the original, so that any problems introduced by others will not reflect on the original authors' reputations.

Finally, any free program is threatened constantly by software patents. We wish to avoid the danger that redistributors of a free program will individually obtain patent licenses, in effect making the program proprietary. To prevent this, we have made it clear that any patent must be licensed for everyone's free use or not licensed at all.

The precise terms and conditions for copying, distribution and modification follow.

#### **GNU GENERAL PUBLIC LICENSE**

#### TERMS AND CONDITIONS FOR COPYING, DISTRIBUTION AND MODIFICATION

1. This License applies to any program or other work which contains a notice placed by the copyright holder saying it may be distributed under the terms of this General Public License. The "Program", below, refers to any such program or work, and a "work based on the Program" means either the Program or any derivative work under copyright law: that is to say, a work containing the Program or a portion of it, either verbatim or with modifications and/or translated into another language. (Hereinafter, translation is included without limitation in the term "modification".) Each licensee is addressed as "you". Activities other than copying, distribution and modification are not covered by this License; they are outside its scope. The act of running the Program is not restricted, and the output from the Program is covered only if its contents constitute a work based on the Program (independent of having been made by running the Program). Whether that is true depends on what the Program does.

You may copy and distribute verbatim copies of the Program's source code as you receive it, in any medium, provided that you conspicuously and
appropriately publish on each copy an appropriate copyright notice and disclaimer of warranty; keep intact all the notices that refer to this License and
to the absence of any warranty; and give any other recipients of the Program a copy of this License along with the Program.

You may charge a fee for the physical act of transferring a copy, and you may at your option offer warranty protection in exchange for a fee.

- 3. You may modify your copy or copies of the Program or any portion of it, thus forming a work based on the Program, and copy and distribute such modifications or work under the terms of Section 1 above, provided that you also meet all of these conditions:
  - a. You must cause the modified files to carry prominent notices stating that you changed the files and the date of any change.
  - b. You must cause any work that you distribute or publish, that in whole or in part contains or is derived from the Program or any part thereof, to be licensed as a whole at no charge to all third parties under the terms of this License.
  - c. If the modified program normally reads commands interactively when run, you must cause it, when started running for such interactive use in the most ordinary way, to print or display an announcement including an appropriate copyright notice and a notice that there is no warranty (or else, saying that you provide a warranty) and that users may redistribute the program under these conditions, and telling the user how to view a copy of this License. (Exception: if the Program itself is interactive but does not normally print such an announcement, your work based on the Program is not required to print an announcement.)

These requirements apply to the modified work as a whole. If identifiable sections of that work are not derived from the Program, and can be reasonably considered independent and separate works in themselves, then this License, and its terms, do not apply to those sections when you distribute them as separate works. But when you distribute the same sections as part of a whole which is a work based on the Program, the distribution of the whole must be on the terms of this License, whose permissions for other licensees extend to the entire whole, and thus to each and every part regardless of who wrote it.

Thus, it is not the intent of this section to claim rights or contest your rights to work written entirely by you; rather, the intent is to exercise the right to control the distribution of derivative or collective works based on the Program.

In addition, mere aggregation of another work not based on the Program with the Program (or with a work based on the Program) on a volume of a storage or distribution medium does not bring the other work under the scope of this License.

- 4. You may copy and distribute the Program (or a work based on it, under Section 2) in object code or executable form under the terms of Sections 1 and 2 above provided that you also do one of the following:
  - a. Accompany it with the complete corresponding machine-readable source code, which must be distributed under the terms of Sections 1 and 2 above on a medium customarily used for software interchange; or,
  - Accompany it with a written offer, valid for at least three years, to give any third party, for a charge no more than your cost of physically
    performing source distribution, a complete machine-readable copy of the corresponding source code, to be distributed under the terms of Sections
    1 and 2 above on a medium customarily used for software interchange; or,
  - c. Accompany it with the information you received as to the offer to distribute corresponding source code. (This alternative is allowed only for noncommercial distribution and only if you received the program in object code or executable form with such an offer, in accord with Subsection b above.)

The source code for a work means the preferred form of the work for making modifications to it. For an executable work, complete source code means all the source code for all modules it contains, plus any associated interface definition files, plus the scripts used to control compilation and installation of the executable. However, as a special exception, the source code distributed need not include anything that is normally distributed (in either source or binary form) with the major components (compiler, kernel, and so on) of the operating system on which the executable runs, unless that component itself accompanies the executable.

If distribution of executable or object code is made by offering access to copy from a designated place, then offering equivalent access to copy the source code from the same place counts as distribution of the source code, even though third parties are not compelled to copy the source along with the object code.

- 5. You may not copy, modify, sublicense, or distribute the Program except as expressly provided under this License. Any attempt otherwise to copy, modify, sublicense or distribute the Program is void, and will automatically terminate your rights under this License. However, parties who have received copies, or rights, from you under this License will not have their licenses terminated so long as such parties remain in full compliance.
- 6. You are not required to accept this License, since you have not signed it. However, nothing else grants you permission to modify or distribute the Program or its derivative works. These actions are prohibited by law if you do not accept this License. Therefore, by modifying or distributing the Program (or any work based on the Program), you indicate your acceptance of this License to do so, and all its terms and conditions for copying, distributing or modifying the Program or works based on it.
- 7. Each time you redistribute the Program (or any work based on the Program), the recipient automatically receives a license from the original licensor to copy, distribute or modify the Program subject to these terms and conditions. You may not impose any further restrictions on the recipients' exercise of the rights granted herein. You are not responsible for enforcing compliance by third parties to this License.
- 8. If, as a consequence of a court judgment or allegation of patent infringement or for any other reason (not limited to patent issues), conditions are imposed on you (whether by court order, agreement or otherwise) that contradict the conditions of this License, they do not excuse you from the conditions of this License. If you cannot distribute so as to satisfy simultaneously your obligations under this License and any other pertinent obligations, then as a consequence you may not distribute the Program at all. For example, if a patent license would not permit royalty-free redistribution of the Program by all those who receive copies directly or indirectly through you, then the only way you could satisfy both it and this License would be to refrain entirely from distribution of the Program.

If any portion of this section is held invalid or unenforceable under any particular circumstance, the balance of the section is intended to apply and the section as a whole is intended to apply in other circumstances.

It is not the purpose of this section to induce you to infringe any patents or other property right claims or to contest validity of any such claims; this section has the sole purpose of protecting the integrity of the free software distribution system, which is implemented by public license practices. Many people have made generous contributions to the wide range of software distributed through that system in reliance on consistent application of that system; it is up to the author/donor to decide if he or she is willing to distribute software through any other system and a licensee cannot impose that choice.

This section is intended to make thoroughly clear what is believed to be a consequence of the rest of this License.

- 9. If the distribution and/or use of the Program is restricted in certain countries either by patents or by copyrighted interfaces, the original copyright holder who places the Program under this License may add an explicit geographical distribution limitation excluding those countries, so that distribution is permitted only in or among countries not thus excluded. In such case, this License incorporates the limitation as if written in the body of this License.
- 10. The Free Software Foundation may publish revised and/or new versions of the General Public License from time to time. Such new versions will be similar in spirit to the present version, but may differ in detail to address new problems or concerns.

Each version is given a distinguishing version number. If the Program specifies a version number of this License which applies to it and "any later version", you have the option of following the terms and conditions either of that version or of any later version published by the Free Software

Foundation. If the Program does not specify a version number of this License, you may choose any version ever published by the Free Software Foundation.

11. If you wish to incorporate parts of the Program into other free programs whose distribution conditions are different, write to the author to ask for permission. For software which is copyrighted by the Free Software Foundation, write to the Free Software Foundation; we sometimes make exceptions for this. Our decision will be guided by the two goals of preserving the free status of all derivatives of our free software and of promoting the sharing and reuse of software generally.

#### **NO WARRANTY**

- 12. BECAUSE THE PROGRAM IS LICENSED FREE OF CHARGE, THERE IS NO WARRANTY FOR THE PROGRAM, TO THE EXTENT PERMITTED BY APPLICABLE LAW. EXCEPT WHEN OTHERWISE STATED IN WRITING THE COPYRIGHT HOLDERS AND/OR OTHER PARTIES PROVIDE THE PROGRAM "AS IS" WITHOUT WARRANTY OF ANY KIND, EITHER EXPRESSED OR IMPLIED, INCLUDING, BUT NOT LIMITED TO, THE IMPLIED WARRANTIES OF MERCHANTABILITY AND FITNESS FOR A PARTICULAR PURPOSE. THE ENTIRE RISK AS TO THE CULLITY AND PERFORMANCE OF THE PROGRAM IS WITH YOU. SHOULD THE PROGRAM PROVE DEFECTIVE, YOU ASSUME THE COST OF ALL NECESSARY SERVICING, REPAIR OR CORRECTION.
- 13. IN NO EVENT UNLESS REQUIRED BY APPLICABLE LAW OR AGREED TO IN WRITING WILL ANY COPYRIGHT HOLDER, OR ANY OTHER PARTY WHO MAY MODIFY AND/OR REDISTRIBUTE THE PROGRAM AS PERMITTED ABOVE, BE LIABLE TO YOU FOR DAMAGES, INCLUDING ANY GENERAL, SPECIAL, INCIDENTAL OR CONSEQUENTIAL DAMAGES ARISING OUT OF THE USE OR INABILITY TO USE THE PROGRAM (INCLUDING BUT NOT LIMITED TO LOSS OF DATA OR DATA BEING RENDERED INACCURATE OR LOSSES SUSTAINED BY YOU OR THIRD PARTIES OR A FAILURE OF THE PROGRAM TO OPERATE WITH ANY OTHER PROGRAMS), EVEN IF SUCH HOLDER OR OTHER PARTY HAS BEEN ADVISED OF THE POSSIBILITY OF SUCH DAMAGES.

END OF TERMS AND CONDITIONS

#### How to Apply These Terms to Your New Programs

If you develop a new program, and you want it to be of the greatest possible use to the public, the best way to achieve this is to make it free software which everyone can redistribute and change under these terms.

To do so, attach the following notices to the program. It is safest to attach them to the start of each source file to most effectively convey the exclusion of warranty; and each file should have at least the "copyright" line and a pointer to where the full notice is found.

1 April 1989

Lexmark International, Inc.

This General Public License does not permit incorporating your program into proprietary programs. If your program is a subroutine library, you may consider it more useful to permit linking proprietary applications with the library. If this is what you want to do, use the GNU Library General Public License instead of this License.

#### **GNU LESSER GENERAL PUBLIC LICENSE**

Version 2.1, February 1999

Copyright (C) 1991, 1999 Free Software Foundation, Inc.

59 Temple Place, Suite 330, Boston, MA 02111-1307 USA

Everyone is permitted to copy and distribute verbatim copies of this license document, but changing it is not allowed

[This is the first released version of the Lesser GPL. It also counts as the successor of the GNU Library Public License, version 2, hence the version number 2.1.]

#### **Preamble**

The licenses for most software are designed to take away your freedom to share and change it. By contrast, the GNU General Public Licenses are intended to guarantee your freedom to share and change free software--to make sure the software is free for all its users.

This license, the Lesser General Public License, applies to some specially designated software packages--typically libraries--of the Free Software Foundation and other authors who decide to use it. You can use it too, but we suggest you first think carefully about whether this license or the ordinary General Public License is the better strategy to use in any particular case, based on the explanations below.

When we speak of free software, we are referring to freedom of use, not price. Our General Public Licenses are designed to make sure that you have the freedom to distribute copies of free software (and charge for this service if you wish); that you receive source code or can get it if you want it; that you can change the software and use pieces of it in new free programs; and that you are informed that you can do these things.

To protect your rights, we need to make restrictions that forbid distributors to deny you these rights or to ask you to surrender these rights. These restrictions translate to certain responsibilities for you if you distribute copies of the library or if you modify it.

For example, if you distribute copies of the library, whether gratis or for a fee, you must give the recipients all the rights that we gave you. You must make sure that they, too, receive or can get the source code. If you link other code with the library, you must provide complete object files to the recipients, so that they can relink them with the library after making changes to the library and recompiling it. And you must show them these terms so they know their rights.

We protect your rights with a two-step method: (1) we copyright the library, and (2) we offer you this license, which gives you legal permission to copy, distribute and/or modify the library.

To protect each distributor, we want to make it very clear that there is no warranty for the free library. Also, if the library is modified by someone else and passed on, the recipients should know that what they have is not the original version, so that the original author's reputation will not be affected by problems that might be introduced by others.

Finally, software patents pose a constant threat to the existence of any free program. We wish to make sure that a company cannot effectively restrict the users of a free program by obtaining a restrictive license from a patent holder. Therefore, we insist that any patent license obtained for a version of the library must be consistent with the full freedom of use specified in this license.

Most GNU software, including some libraries, is covered by the ordinary GNU General Public License. This license, the GNU Lesser General Public License, applies to certain designated libraries, and is quite different from the ordinary General Public License. We use this license for certain libraries in order to permit linking those libraries into non-free programs.

When a program is linked with a library, whether statically or using a shared library, the combination of the two is legally speaking a combined work, a derivative of the original library. The ordinary General Public License therefore permits such linking only if the entire combination fits its criteria of freedom. The Lesser General Public License permits more lax criteria for linking other code with the library.

We call this license the "Lesser" General Public License because it does Less to protect the user's freedom than the ordinary General Public License. It also provides other free software developers Less of an advantage over competing non-free programs. These disadvantages are the reason we use the ordinary General Public License for many libraries. However, the Lesser license provides advantages in certain special circumstances.

For example, on rare occasions, there may be a special need to encourage the widest possible use of a certain library, so that it becomes a de-facto standard. To achieve this, non-free programs must be allowed to use the library. A more frequent case is that a free library does the same job as widely used non-free libraries. In this case, there is little to gain by limiting the free library to free software only, so we use the Lesser General Public License.

In other cases, permission to use a particular library in non-free programs enables a greater number of people to use a large body of free software. For example, permission to use the GNU operating system, as well as its variant, the GNU/Linux operating system.

Although the Lesser General Public License is Less protective of the users' freedom, it does ensure that the user of a program that is linked with the Library has the freedom and the wherewithal to run that program using a modified version of the Library.

The precise terms and conditions for copying, distribution and modification follow. Pay close attention to the difference between a "work based on the library" and a "work that uses the library". The former contains code derived from the library, whereas the latter must be combined with the library in order to run.

## **GNU LESSER GENERAL PUBLIC LICENSE**

#### TERMS AND CONDITIONS FOR COPYING, DISTRIBUTION AND MODIFICATION

This License Agreement applies to any software library or other program which contains a notice placed by the copyright holder or other authorized party saying it may be distributed under the terms of this Lesser General Public License (also called "this License"). Each licensee is addressed as "you".

A "library" means a collection of software functions and/or data prepared so as to be conveniently linked with application programs (which use some of those functions and data) to form executables.

The "Library", below, refers to any such software library or work which has been distributed under these terms. A "work based on the Library" means either the Library or any derivative work under copyright law: that is to say, a work containing the Library or a portion of it, either verbatim or with modifications and/or translated straightforwardly into another language. (Hereinafter, translation is included without limitation in the term "modification".)

"Source code" for a work means the preferred form of the work for making modifications to it. For a library, complete source code means all the source code for all modules it contains, plus any associated interface definition files, plus the scripts used to control compilation and installation of the library.

Activities other than copying, distribution and modification are not covered by this License; they are outside its scope. The act of running a program using the Library is not restricted, and output from such a program is covered only if its contents constitute a work based on the Library (independent of the use of the Library in a tool for writing it). Whether that is true depends on what the Library does and what the program that uses the Library does.

You may copy and distribute verbatim copies of the Library's complete source code as you receive it, in any medium, provided that you conspicuously
and appropriately publish on each copy an appropriate copyright notice and disclaimer of warranty; keep intact all the notices that refer to this License
and to the absence of any warranty; and distribute a copy of this License along with the Library.

You may charge a fee for the physical act of transferring a copy, and you may at your option offer warranty protection in exchange for a fee.

- You may modify your copy or copies of the Library or any portion of it, thus forming a work based on the Library, and copy and distribute such modifications or work under the terms of Section 1 above, provided that you also meet all of these conditions:
  - a. The modified work must itself be a software library.
  - b. You must cause the files modified to carry prominent notices stating that you changed the files and the date of any change.
  - c. You must cause the whole of the work to be licensed at no charge to all third parties under the terms of this License.
  - d. If a facility in the modified Library refers to a function or a table of data to be supplied by an application program that uses the facility, other than as an argument passed when the facility is invoked, then you must make a good faith effort to ensure that, in the event an application does not supply such function or table, the facility still operates, and performs whatever part of its purpose remains meaningful.

(For example, a function in a library to compute square roots has a purpose that is entirely well-defined independent of the application. Therefore, Subsection 2d requires that any application-supplied function or table used by this function must be optional: if the application does not supply it, the square root function must still compute square roots.)

These requirements apply to the modified work as a whole. If identifiable sections of that work are not derived from the Library, and can be reasonably considered independent and separate works in themselves, then this License, and its terms, do not apply to those sections when you distribute them as separate works. But when you distribute the same sections as part of a whole which is a work based on the Library, the distribution of the whole must be on the terms of this License, whose permissions for other licensees extend to the entire whole, and thus to each and every part regardless of who wrote it.

Thus, it is not the intent of this section to claim rights or contest your rights to work written entirely by you; rather, the intent is to exercise the right to control the distribution of derivative or collective works based on the Library.

In addition, mere aggregation of another work not based on the Library with the Library (or with a work based on the Library) on a volume of a storage or distribution medium does not bring the other work under the scope of this License.

3. You may opt to apply the terms of the ordinary GNU General Public License instead of this License to a given copy of the Library. To do this, you must alter all the notices that refer to this License, so that they refer to the ordinary GNU General Public License, version 2, instead of to this License. (If a newer version than version 2 of the ordinary GNU General Public License has appeared, then you can specify that version instead if you wish.) Do not make any other change in these notices.

Once this change is made in a given copy, it is irreversible for that copy, so the ordinary GNU General Public License applies to all subsequent copies and derivative works made from that copy.

This option is useful when you wish to copy part of the code of the Library into a program that is not a library.

4. You may copy and distribute the Library (or a portion or derivative of it, under Section 2) in object code or executable form under the terms of Sections 1 and 2 above provided that you accompany it with the complete corresponding machine-readable source code, which must be distributed under the terms of Sections 1 and 2 above on a medium customarily used for software interchange.

If distribution of object code is made by offering access to copy from a designated place, then offering equivalent access to copy the source code from the same place satisfies the requirement to distribute the source code, even though third parties are not compelled to copy the source along with the object code.

A program that contains no derivative of any portion of the Library, but is designed to work with the Library by being compiled or linked with it, is called a "work that uses the Library". Such a work, in isolation, is not a derivative work of the Library, and therefore falls outside the scope of this License.

However, linking a "work that uses the Library" with the Library creates an executable that is a derivative of the Library (because it contains portions of the Library), rather than a "work that uses the library". The executable is therefore covered by this License. Section 6 states terms for distribution of such executables.

When a "work that uses the Library" uses material from a header file that is part of the Library, the object code for the work may be a derivative work of the Library even though the source code is not. Whether this is true is especially significant if the work can be linked without the Library, or if the work is itself a library. The threshold for this to be true is not precisely defined by law.

If such an object file uses only numerical parameters, data structure layouts and accessors, and small macros and small inline functions (ten lines or less in length), then the use of the object file is unrestricted, regardless of whether it is legally a derivative work. (Executables containing this object code plus portions of the Library will still fall under Section 6.)

Otherwise, if the work is a derivative of the Library, you may distribute the object code for the work under the terms of Section 6. Any executables containing that work also fall under Section 6, whether or not they are linked directly with the Library itself.

6. As an exception to the Sections above, you may also combine or link a "work that uses the Library" with the Library to produce a work containing

portions of the Library, and distribute that work under terms of your choice, provided that the terms permit modification of the work for the customer's own use and reverse engineering for debugging such modifications.

You must give prominent notice with each copy of the work that the Library is used in it and that the Library and its use are covered by this License. You must supply a copy of this License. If the work during execution displays copyright notices, you must include the copyright notice for the Library among them, as well as a reference directing the user to the copy of this License. Also, you must do one of these things:

- a. Accompany the work with the complete corresponding machine-readable source code for the Library including whatever changes were used in the work (which must be distributed under Sections 1 and 2 above): and, if the work is an executable linked with the Library, with the complete machine-readable "work that uses the Library", as object code and/or source code, so that the user can modify the Library and then relink to produce a modified executable containing the modified Library. (It is understood that the user who changes the contents of definitions files in the Library will not necessarily be able to recompile the application to use the modified definitions.)
- b. Use a suitable shared library mechanism for linking with the Library. A suitable mechanism is one that (1) uses at run time a copy of the library already present on the user's computer system, rather than copying library functions into the executable, and (2) will operate properly with a modified version of the library, if the user installs one, as long as the modified version is interface-compatible with the version that the work was made with
- c. Accompany the work with a written offer, valid for at least three years, to give the same user the materials specified in Subsection 6a, above, for a charge no more than the cost of performing this distribution.
- d. If distribution of the work is made by offering access to copy from a designated place, offer equivalent access to copy the above specified materials from the same place.
- e. Verify that the user has already received a copy of these materials or that you have already sent this user a copy.

For an executable, the required form of the "work that uses the Library" must include any data and utility programs needed for reproducing the executable from it. However, as a special exception, the materials to be distributed need not include anything that is normally distributed (in either source or binary form) with the major components (compiler, kernel, and so on) of the operating system on which the executable runs, unless that component itself accompanies the executable.

It may happen that this requirement contradicts the license restrictions of other proprietary libraries that do not normally accompany the operating system. Such a contradiction means you cannot use both them and the Library together in an executable that you distribute.

- 7. You may place library facilities that are a work based on the Library side-by-side in a single library together with other library facilities not covered by this License, and distribute such a combined library, provided that the separate distribution of the work based on the Library and of the other library facilities is otherwise permitted, and provided that you do these two things:
  - a. Accompany the combined library with a copy of the same work based on the Library, uncombined with any other library facilities. This must be distributed under the terms of the Sections above.
  - b. Give prominent notice with the combined library of the fact that part of it is a work based on the Library, and explaining where to find the accompanying uncombined form of the same work.
- 8. You may not copy, modify, sublicense, link with, or distribute the Library except as expressly provided under this License. Any attempt otherwise to copy, modify, sublicense, link with, or distribute the Library is void, and will automatically terminate your rights under this License. However, parties who have received copies, or rights, from you under this License will not have their licenses terminated so long as such parties remain in full compliance.
- 9. You are not required to accept this License, since you have not signed it. However, nothing else grants you permission to modify or distribute the Library or its derivative works. These actions are prohibited by law if you do not accept this License. Therefore, by modifying or distributing the Library (or any work based on the Library), you indicate your acceptance of this License to do so, and all its terms and conditions for copying, distributing or modifying the Library or works based on it.
- 10. Each time you redistribute the Library (or any work based on the Library), the recipient automatically receives a license from the original licensor to copy, distribute, link with or modify the Library subject to these terms and conditions. You may not impose any further restrictions on the recipients' exercise of the rights granted herein. You are not responsible for enforcing compliance by third parties with this License.
- 11. If, as a consequence of a court judgment or allegation of patent infringement or for any other reason (not limited to patent issues), conditions are imposed on you (whether by court order, agreement or otherwise) that contradict the conditions of this License, they do not excuse you from the conditions of this License. If you cannot distribute so as to satisfy simultaneously your obligations under this License and any other pertinent obligations, then as a consequence you may not distribute the Library at all. For example, if a patent license would not permit royalty-free redistribution of the Library by all those who receive copies directly or indirectly through you, then the only way you could satisfy both it and this License would be to refrain entirely from distribution of the Library.

If any portion of this section is held invalid or unenforceable under any particular circumstance, the balance of the section is intended to apply, and the section as a whole is intended to apply in other circumstances.

It is not the purpose of this section to induce you to infringe any patents or other property right claims or to contest validity of any such claims; this section has the sole purpose of protecting the integrity of the free software distribution system which is implemented by public license practices. Many people have made generous contributions to the wide range of software distributed through that system in reliance on consistent application of that system; it is up to the author/donor to decide if he or she is willing to distribute software through any other system and a licensee cannot impose that reliance.

This section is intended to make thoroughly clear what is believed to be a consequence of the rest of this License.

- 12. If the distribution and/or use of the Library is restricted in certain countries either by patents or by copyrighted interfaces, the original copyright holder who places the Library under this License may add an explicit geographical distribution limitation excluding those countries, so that distribution is permitted only in or among countries not thus excluded. In such case, this License incorporates the limitation as if written in the body of this License.
- 13. The Free Software Foundation may publish revised and/or new versions of the Lesser General Public License from time to time. Such new versions will be similar in spirit to the present version, but may differ in detail to address new problems or concerns. Each version is given a distinguishing version number. If the Library specifies a version number of this License which applies to it and "any later version", you have the option of following the terms and conditions either of that version or of any later version published by the Free Software Foundation. If the Library does not specify a license version number, you may choose any version ever published by the Free Software Foundation.
- 14. If you wish to incorporate parts of the Library into other free programs whose distribution conditions are incompatible with these, write to the author to ask for permission. For software which is copyrighted by the Free Software Foundation, write to the Free Software Foundation; we sometimes make exceptions for this. Our decision will be guided by the two goals of preserving the free status of all derivatives of our free software and of promoting the sharing and reuse of software generally.

#### **NO WARRANTY**

15. BECAUSE THE LIBRARY IS LICENSED FREE OF CHARGE, THERE IS NO WARRANTY FOR THE LIBRARY, TO THE EXTENT PERMITTED BY APPLICABLE LAW. EXCEPT WHEN OTHERWISE STATED IN WRITING THE COPYRIGHT HOLDERS AND/OR OTHER PARTIES PROVIDE THE LIBRARY "AS IS" WITHOUT WARRANTY OF ANY KIND, EITHER EXPRESSED OR IMPLIED, INCLUDING, BUT NOT LIMITED TO, THE IMPLIED WARRANTIES OF MERCHANTABILITY AND FITNESS FOR A PARTICULAR PURPOSE. THE ENTIRE RISK AS TO THE CUALITY AND PERFORMANCE OF THE LIBRARY IS WITH YOU. SHOULD THE LIBRARY PROVE DEFECTIVE,

YOU ASSUME THE COST OF ALL NECESSARY SERVICING, REPAIR OR CORRECTION.

16. IN NO EVENT UNLESS REQUIRED BY APPLICABLE LAW OR AGREED TO IN WRITING WILL ANY COPYRIGHT HOLDER, OR ANY OTHER PARTY WHO MAY MODIFY AND/OR REDISTRIBUTE THE LIBRARY AS PERMITTED ABOVE, BE LIABLE TO YOU FOR DAMAGES, INCLUDING ANY GENERAL, SPECIAL, INCIDENTAL OR CONSEQUENTIAL DAMAGES ARISING OUT OF THE USE OR INABILITY TO USE THE LIBRARY (INCLUDING BUT NOT LIMITED TO LOSS OF DATA OR DATA BEING RENDERED INACCURATE OR LOSSES SUSTAINED BY YOU OR THIRD PARTIES OR A FAILURE OF THE LIBRARY TO OPERATE WITH ANY OTHER SOFTWARE), EVEN IF SUCH HOLDER OR OTHER PARTY HAS BEEN ADVISED OF THE POSSIBILITY OF SUCH DAMAGES.

END OF TERMS AND CONDITIONS

## **How to Apply These Terms to Your New Libraries**

If you develop a new library, and you want it to be of the greatest possible use to the public, we recommend making it free software that everyone can redistribute and change. You can do so by permitting redistribution under these terms (or, alternatively, under the terms of the ordinary General Public License).

To apply these terms, attach the following notices to the library. It is safest to attach them to the start of each source file to most effectively convey the exclusion of warranty; and each file should have at least the "copyright" line and a pointer to where the full notice is found.

1 April 1990

Lexmark International, Inc.

That's all there is to it!

# **Licensing Notice**

| The | printer | resident | software | contains: |
|-----|---------|----------|----------|-----------|
|     |         |          |          |           |

- 1 Software developed and copyrighted by Dell and/or third parties
- 1 Dell modified software licensed under the provisions of the GNU General Public License version 2 and the GNU Lesser General Public License version 2.1
- 1 Software licensed under the BSD license and warranty statements

Click the title of the document you want to review:

- 1 BSD License and Warranty Statements
- 1 GNU License

The Dell modified GNU licensed software is free software; you can redistribute it and/or modify it under the terms of the licenses referenced above. These licenses do not provide you any rights to the Dell- or third-party-copyrighted software in this printer.

Since the GNU licensed software that the Dell modifications are based upon is supplied explicitly without warranty, use of the Dell modified version is similarly provided without warranty. See the warranty disclaimers in the referenced licenses for additional details.

To obtain source code files for the Dell modified GNU licensed software, launch the *Drivers and Utilities CD* that shipped with your printer and click **Contact Dell**, or refer to the "Contacting Dell" section of your *Owner's Manual*.

# **Ink Cartridge Maintenance**

- Replacing Ink Cartridges
- Aligning Ink Cartridges
- Occuping the Ink Cartridge Nozzles

# **Replacing Ink Cartridges**

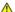

CAUTION: Before performing any of the procedures listed in this section, read and follow the safety information in your Owner's Manual.

Dell ink cartridges are only available through Dell. You can order more ink online at <a href="https://www.dell.com/supplies">www.dell.com/supplies</a> or by phone. To order by phone, see "Ordering Supplies" in your Owner's Manual.

Dell recommends Dell ink cartridges for your printer. Dell does not provide warranty coverage for problems caused by using accessories, parts, or components not supplied by Dell.

- 2. Lift the printer unit, and position the scanner support between the tabs to hold it open.

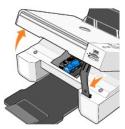

The ink cartridge carrier moves and stops at the loading position unless the printer is busy.

3. Press down on the ink cartridge lever to raise each ink cartridge lid.

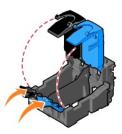

4. Remove the old ink cartridges.

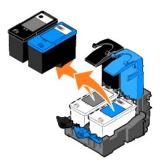

- 5. Store the cartridges in an air-tight container, such as the storage unit you received with your photo cartridge, or dispose of them properly.
- 6. If you are installing new ink cartridges, remove the sticker and transparent tape from the back and bottom of each ink cartridge.

NOTE: The illustration below shows a black cartridge and a color cartridge (used for normal printing). For photo printing, use a photo cartridge and a color cartridge.

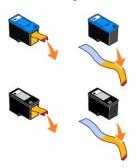

7. Insert the new ink cartridges. Make sure the black or photo ink cartridge is secure in the left ink cartridge carrier, and the color ink cartridge is secure in the right ink cartridge carrier.

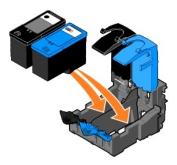

8. Snap each lid closed.

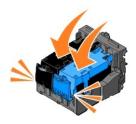

9. Lift the printer unit, and hold the scanner support up while lowering the printer unit until it is completely closed.

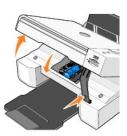

# **Aligning Ink Cartridges**

Your printer automatically prompts you to align the ink cartridges when they are installed or replaced. To verify your ink cartridges are aligned, you can print an alignment page.

- 1. Press the Arrow buttons 🕶 🛋 until you see Maintenance.
- 2. Press the **Select** button 🕝
- 3. Press the Arrow buttons 🗖 🖾 until you see Align Cartridges.

Press the Select button 

 The alignment page begins printing.

During printing, the operator panel display reads Alignment page printing. The ink cartridges align when the page prints.

You may also need to align ink cartridges when characters are not properly formed or are not aligned at the left margin, or when vertical or straight lines appear wavy.

To align the ink cartridges:

1. Load plain paper. For more information, see Loading Paper

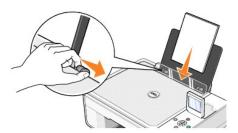

2. In Windows XP, click Start→ Control Panel→ Printers and Other Hardware→ Printers and Faxes.

In Windows 2000, click Start→ Settings→ Printers.

- 3. Right-click the Dell Photo AIO Printer 944 icon.
- 4. Click Printing Preferences.

The Printing Preferences dialog box opens.

- 5. Click the Maintenance tab.
- 6. Click Align Print Cartridges.
- 7. Click Print.

The ink cartridges align when the page prints.

# Cleaning the Ink Cartridge Nozzles

You may need to clean the nozzles when:

- 1 White lines appear in graphics or solid black areas.
- 1 Print appears smudged or too dark.
- 1 Colors fade, do not print, or do not print completely.
- 1 Vertical lines appear jagged, or edges appear rough.

To clean the ink cartridge nozzles:

1. Load plain paper. For more information, see Loading Paper.

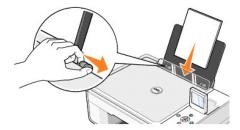

2. In Windows XP, click Start→ Control Panel→ Printers and Other Hardware→ Printers and Faxes.

In Windows 2000, click Start→ Settings→ Printers.

- 3. Right-click the **Dell Photo AIO Printer 944** icon.
- 4. Click Printing Preferences.

The **Printing Preferences** dialog box opens.

- 5. Click the Maintenance tab.
- 6. Click Clean Print Cartridges.
- 7. If the print quality has not improved, click **Print Again**.
- 8. Print your document again to verify the improved print quality.
- 9. If you are still not satisfied with the print quality, wipe the ink cartridge nozzles with a clean, dry cloth, and then print your document again.

# **Printing**

- Printing a Document
- Printing Photos
- Printing Borderless Photos
- Printing Envelopes
- Printing Photos From a PictBridge-Enabled Camera
- Printing Photos From a Memory Card or USB Memory Key

## **Printing a Document**

- 1. Turn on your computer and printer, and make sure they are connected.
- 2. Load paper with the print side facing up. For more information, see <u>Loading Paper</u>.

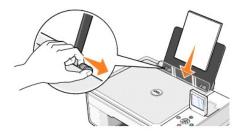

- 3. With your document open, click File→ Print.
- 4. To customize your print settings:
  - a. Click Preferences, Properties, Options, or Setup (depending on the program or operating system).

The Printing Preferences dialog box opens.

- b. On the **Print Setup** tab, select the print quality/speed, paper size, black and white or color printing, borderless printing, orientation, and number of copies.
- c. On the Advanced tab, select 2-sided printing, layout, and the use of Automatic Image Sharpening.
- d. After making the changes in Printing Preferences, click OK at the bottom of the screen to return to the Print dialog box.
- 5. Click **OK** or **Print** (depending on the program or operating system).

## **Printing Photos**

1. Load the photo paper with the print (glossy) side facing up. For more information, see <u>Loading Paper</u>.

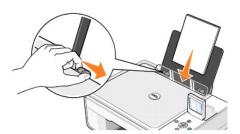

- 2. It is recommended that you use a color cartridge and a photo cartridge for printing photos. For more information, see Replacing Ink Cartridges.
- 3. With your document open, click File→ Print.
- 4. To customize your print settings, click **Preferences**, **Properties**, **Options**, or **Setup** (depending on the program or operating system).

The Printing Preferences dialog box opens.

- NOTE: If you are using Dell Picture Studio, select View All Printer Settings to view Print Properties.
- 5. On the Print Setup tab, select Photo, and then select the dpi settings for the photo from the drop-down menu.
- 6. Select the paper size, orientation, and the number of copies.
- NOTE: Photo/glossy paper is recommended for printing photos.
- 7. When you are finished customizing your print settings, click  $\mathbf{OK}$ .
- 8. Click OK or Print (depending on the program or operating system).
- 9. To prevent your photos from sticking together or smudging, remove each photo after it exits the paper exit tray.

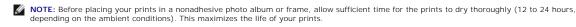

# **Printing Borderless Photos**

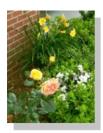

1. For best results, load photo/glossy paper, and make sure the print side is facing up. For more information, see Loading Paper.

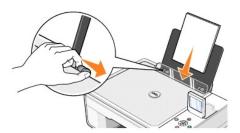

- 2. It is recommended that you use a color cartridge and a photo cartridge for printing photos. For more information, see Replacing Ink Cartridges
- 3. With your document open, click  $File \rightarrow Print$ .
- 4. To customize your print settings, click **Preferences**, **Properties**, **Options**, or **Setup** (depending on the program or operating system).

The Printing Preferences dialog box opens.

- 5. On the Print Setup tab, select Photo, and then select the dpi settings for the photo from the drop-down menu.
- 6. Select the Borderless check box, orientation of the photo, and the number of copies you want.
- 7. On the Advanced tab, select the borderless paper size from the drop-down menu, and click OK.
- 8. Click **OK** or **Print** (depending on the program or operating system).

## **Printing Envelopes**

- 1. Turn on your computer and printer, and make sure they are connected.
- 2. Load up to 10 envelopes with the stamp in the upper left corner.
- NOTE: You can load a single envelope into the paper support without removing plain paper.

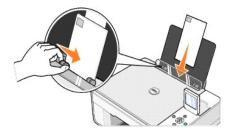

- 3. With your document open, click File→ Print.
- 4. Click Preferences, Properties, Options, or Setup (depending on the program or operating system).

The Printing Preferences dialog box opens.

- 5. On the Print Setup tab, select the print quality/speed, paper size, black and white or color printing, orientation, and number of copies.
- NOTE: For Japanese customers: If you are mailing within Japan, the envelope can be printed with portrait orientation with the stamp in the lower right corner or with landscape orientation with the stamp in the lower left corner. If you are mailing internationally, print landscape orientation with the stamp in the upper left corner.
- 6. After making the changes in Printing Preferences, click OK at the bottom of the screen to return to the Print dialog box.
- 7. Click **OK** or **Print** (depending on the program or operating system).

## Printing Photos From a PictBridge-Enabled Camera

Your printer supports PictBridge-compatible cameras.

- 1. Insert one end of the USB cable into the camera.
- 2. Insert the other end of the USB cable into the PictBridge port on the front of the printer.

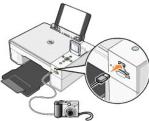

NOTE: When your printer is not connected to a computer, and a PictBridge camera is connected to your printer, some of the functions of your printer's operator panel buttons are unavailable. These functions become available after you disconnect the PictBridge camera from your printer.

Turn on your digital camera. Refer to the instructions included with your camera for selection of the appropriate camera USB settings and PictBridge connection and usage information.

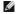

NOTE: For many digital cameras, there are two USB mode selections: computer and printer (or PTP). For PictBridge printing, the printer (or PTP) USB selection should be used. For more information, refer to the documentation included with your camera.

# Printing Photos From a Memory Card or USB Memory Key

Most digital cameras use a memory card to store photos. The Dell Photo AIO Printer 944 supports the following memory cards:

- 1 CompactFlash Type I
- 1 CompactFlash Type II (MicroDrive)
- 1 Memory Stick
- 1 Memory Stick PRO
- 1 SmartMedia

- 1 Secure Digital
- 1 MultiMediaCard
- 1 xD-Picture Card

Memory cards should be inserted with the label facing up. The card reader has two slots to accommodate these memory cards and a small light that blinks indicating the card is being read or is transmitting data.

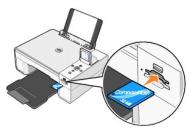

NOTE: Do not remove the card while it is being read. Data corruption can occur.

The connector that is used for PictBridge may also be used for accessing information that is stored on USB memory keys. The USB memory keys that have been certified for operation with this AIO are as shown below:

- 1 DELL 256 MB High Speed USB 2.0 Memory Key, Part Number 311-4341
- 1 DELL 128 MB High Speed USB 2.0 Memory Key, Part Number 311-4340
- 1 DELL 64 MB High Speed USB 2.0 Memory Key, Part Number 311-4339

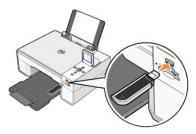

When you insert a memory card or USB memory key, the Photo Mode menu is displayed.

**NOTE**: Do not insert more than one memory card or USB memory key at a time.

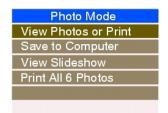

### **Viewing or Printing Photos**

- 1. From the Photo Mode menu on the display, scroll to View Photos or Print, and then press the Select button 🕜 on the operator panel.
- 2. Press the left or right **Arrow** buttons to scroll through the photos on the memory card or USB memory key.
- 3. Press the Select button 🏵 to select a photo for printing. Press the up or down Arrow buttons 🗷 🖪 to specify the number of copies.
- 4. Press the **Start** button to print.

NOTE: Only images in JPG or a limited set of TIFF formats can be printed directly from the memory card or USB memory key. If you want to print photos stored on the memory card or USB memory key in a different file format, the photos must be transferred to your computer before printing.

## Saving Photos to Your Computer

From the **Photo Mode** menu on the display, scroll to **Save to Computer**, and then press the **Select** button on the operator panel. All photos on the memory card or USB memory key are transferred to your computer and are opened in the **Memory Card Manager**. For more information on **Memory Card Manager**, see Using Memory Card Manager.

#### Viewing a Slide Show

From the **Photo Mode** menu on the display, scroll to **Slide Show**, and then press the **Select** button on the operator panel. The printer displays each photo on the memory card or USB memory key.

#### Printing All Photos on Memory Card or USB Memory Key

From the **Photo Mode** menu on the display, scroll to **Print All X Photos**, and then press the **Select** button  $\bigcirc$  on the operator panel. The printer prints all the photos on the memory card or USB memory key.

NOTE: Only images in JPG or a limited set of TIFF formats can be printed directly from the memory card or USB memory key. If you want to print photos stored on the memory card or USB memory key in a different file format, the photos must be transferred to your computer before printing.

## Adjusting Photos on a Memory Card or USB Memory Key

You can make adjustments to images on a memory card or USB memory key such as cropping, red eye reduction, and rotating before printing them.

#### **Cropping Photos**

- 1. Insert a memory card or USB memory key into the printer.
- 2. Press the up or down **Arrow** buttons to highlight **View Photos or Print**, and then press the **Select** button .
- 3. Press the up or down **Arrow** buttons 💌 🖪 until you see the image you want to crop, and then press the **Select** button 🔗
- 4. Press the **Menu** button
- 6. Press the **Select** button 🕝
- 7. Press the left or right **Arrow** buttons to resize the image, and then press the **Select** button •
- 8. Press the **Arrow** buttons to adjust the section of the image to be cropped, then press the **Select** button •
- 9. Press the up or down **Arrow** buttons 🖪 🖪 to select the number of copies you want to print, and then press the **Start** button 0 to preview the image.
- 10. Press the **Start** button to print.

#### **Rotating Photos**

- 1. Insert a memory card or USB memory key into the printer.
- 2. Press the up or down **Arrow** buttons to highlight **View Photos or Print**, and then press the **Select** button •.
- 3. Press the up or down **Arrow** buttons until you see the image you want to rotate, and then press the **Select** button •
- 4. Press the **Menu** button
- 5. Press the up or down **Arrow** buttons until you see **Rotate 90 degrees**.
- 6. Press the **Select** button 🕝
- 7. Press the up or down Arrow buttons 🗖 🛦 to select the number of copies you want to print, and then press the Start button 💿 to preview the image.
- 8. Press the **Start** button to print.

#### **Using Red Eye Reduction**

- 1. Insert a memory card or USB memory key into the printer.
- 2. Press the **Menu** button 📵 .
- 3. Press the up or down **Arrow** buttons 🗹 🖪 until you see **Red Eye Reduction**.

| To tu | urn Red Eye Reduction off:                                                                                                    |
|-------|----------------------------------------------------------------------------------------------------|
| 1.    | Insert a memory card or USB memory key into the printer.                                                                              |
| 2.    | Press the <b>Menu</b> button 📵 .                                                                                                    |
| 3.    | Press the up or down <b>Arrow</b> buttons 🔻 🖪 until you see <b>Red Eye Reduction</b> .                                                |
| 4.    | Press the left or right <b>Arrow</b> buttons 🗓 🖪 until you see <b>Off</b> , and then press the <b>Select</b> button 🕜 .               |
| Usi   | ng Automatic Image Enhancement                                                                                                    |
| Auto  | omatic I mage Enhancement sharpens an image to improve its look.                                                                      |
| 1.    | Insert a memory card or USB memory key into the printer.                                                                              |
| 2.    | Press the <b>Menu</b> button  .                                                                                                    |
| 3.    | Press the up or down <b>Arrow</b> buttons a until you see <b>Auto Image Enhance</b> .                                                 |
| 4.    | Press the left or right <b>Arrow</b> buttons 💶 🖪 until you see <b>On for all photos</b> , and then press the <b>Select</b> button 🄡 . |
|       | Automatic I mage Enhancement will be used for all images you select to print from the memory card or USB key until you turn           |
| To tu | urn <b>Automatic Image Enhancement</b> off:                                                                                           |
| 1.    | Insert a memory card or USB memory key into the printer.                                                                              |
| 2.    | Press the <b>Menu</b> button <sup>(1)</sup> .                                                                                         |
|       | Press the up or down <b>Arrow</b> buttons until you see <b>Auto Image Enhance</b> .                                                   |
| 4.    | Press the left or right <b>Arrow</b> buttons 💶 🕨 until you see <b>Off</b> , and then press the <b>Select</b> button 🕝 .               |
| Pri   | nting Photos in Sepia Tone                                                                                                    |
| 1.    | Insert a memory card or USB memory key into the printer.                                                                              |
| 2.    | Press the <b>Menu</b> button 📵 .                                                                                                    |
| 3.    | Press the up or down <b>Arrow</b> buttons 💌 🛋 until you see <b>Sepia Tone Print</b> .                                                 |
| 4.    | Press the left or right <b>Arrow</b> buttons until you see <b>On for all photos</b> , and then press the <b>Select</b> button .       |
|       | Sepia Tone Printing will be used for all images you select to print from the memory card or USB key until you turn it off.            |
|       | urn <b>Sepia Tone Printing</b> off:                                                                                                   |
| To tu |                                                                                                    |
|       | Insert a memory card or USB memory key into the printer.                                                                              |
| 1.    | Insert a memory card or USB memory key into the printer.  Press the <b>Menu</b> button .                                              |
| 1.    |                                                                                                    |

## **Regulatory Notices**

- FCC Notices (U.S. Only)
- IC Notice (Canada Only)
- CE Notice (European Union)
- EN 55022 Compliance (Czech Republic Only)
- VCCI Notice (Japan Only)
- MIC Notice (Republic of Korea Only)
- Polish Center for Testing and Certification Notice
- BSMI Notice (Taiwan Only)
- NOM Information (Mexico Only)
- ENERGY STAR® Compliance
- Mercury Statement

Electromagnetic Interference (EMI) is any signal or emission, radiated in free space or conducted along power or signal leads, that endangers the functioning of a radio navigation or other safety service or seriously degrades, obstructs, or repeatedly interrupts a licensed radio communications service. Radio communications services include but are not limited to AM/FM commercial broadcast, television, cellular services, radar, air-traffic control, pager, and Personal Communication Services (PCS). These licensed services, along with unintentional radiators such as digital devices, contribute to the electromagnetic environment.

Electromagnetic Compatibility (EMC) is the ability of items of electronic equipment to function properly together in the electronic environment. While this device has been designed and determined to be compliant with regulatory agency limits for EMI, there is no guarantee that interference will not occur in a particular installation. If this equipment does cause interference with radio communications services, which can be determined by turning the equipment off and on, you are encouraged to try to correct the interference by one or more of the following measures:

- 1 Reorient the receiving antenna.
- 1 Relocate the device with respect to the receiver.
- 1 Move the device away from the receiver.
- 1 Plug the device into a different outlet so that the device and the receiver are on different branch circuits.

If necessary, consult a Dell Technical Support representative or an experienced radio/television technician for additional suggestions.

Dell<sup>TM</sup> devices are designed, tested, and classified for their intended electromagnetic environment. These electromagnetic environment classifications generally refer to the following harmonized definitions:

- 1 Class A is typically for business or industrial environments.
- 1 Class B is typically for residential environments.

Information Technology Equipment (ITE), including devices, expansion cards, printers, input/output (I/O) devices, monitors, and so on, that are integrated into or connected to the computer should match the electromagnetic environment classification of the computer.

A Notice About Shielded Signal Cables: Use only shielded cables for connecting devices to any Dell device to reduce the possibility of interference with radio communications services. Using shielded cables ensures that you maintain the appropriate EMC classification for the intended environment. Cables are available from Dell at <a href="https://www.dell.com">www.dell.com</a>.

Most Dell devices are classified for Class B environments. However, the inclusion of certain options can change the rating of some configurations to Class A. To determine the electromagnetic classification for your device, see the following sections specific for each regulatory agency. Each section provides country-specific EMC/EMI or product safety information.

## FCC Notices (U.S. Only)

Most Dell devices are classified by the Federal Communications Commission (FCC) as Class B digital devices. To determine which classification applies to your device, examine all FCC registration labels located on the bottom, side, or back panel of your device, on card-mounting brackets, and on the cards themselves. If any one of the labels carries a Class A rating, your entire device is considered to be a Class A digital device. If all labels carry an FCC Class B rating as distinguished by either an FCC ID number or the FCC logo, (FC), your device is considered to be a Class B digital device.

Once you have determined your device's FCC classification, read the appropriate FCC notice. Note that FCC regulations provide that changes or modifications not expressly approved by Dell could void your authority to operate this equipment.

This device complies with Part 15 of the FCC Rules. Operation is subject to the following two conditions:

- 1 This device may not cause harmful interference.
- 1 This device must accept any interference received, including interference that may cause undesired operation.

#### Class A

This equipment has been tested and found to comply with the limits for a Class A digital device pursuant to Part 15 of the FCC Rules. These limits are designed to provide reasonable protection against harmful interference when the equipment is operated in a commercial environment. This equipment generates, uses, and can radiate radio frequency energy and, if not installed and used in accordance with the manufacturer's instruction manual, may cause harmful interference with radio communications. Operation of this equipment in a residential area is likely to cause harmful interference, in which case you will be required to correct the interference at your own expense.

#### Class B

This equipment has been tested and found to comply with the limits for a Class B digital device pursuant to Part 15 of the FCC Rules. These limits are designed to provide reasonable protection against harmful interference in a residential installation. This equipment generates, uses, and can radiate radio frequency energy and, if not installed and used in accordance with the manufacturer's instruction manual, may cause interference with radio communications. However, there is no guarantee that interference will not occur in a particular installation. If this equipment does cause harmful interference to radio or television reception, which can be determined by turning the equipment off and on, you are encouraged to try to correct the interference by one or more of the following measures:

- 1 Reorient or relocate the receiving antenna.
- 1 Increase the separation between the equipment and the receiver
- 1 Connect the equipment into an outlet on a circuit different from that to which the receiver is connected.
- 1 Consult the dealer or an experienced radio/television technician for help.

#### **FCC Identification Information**

The following information is provided on the device or devices covered in this document in compliance with FCC regulations:

- 1 Model number: 944
- 1 Company name:

Dell Inc. One Dell Way Round Rock, Texas 78682 USA 512-338-4400

## IC Notice (Canada Only)

Most Dell devices are classified by the Industry Canada (IC) Interference-Causing Equipment Standard #3 (ICES-003) as Class B digital devices. To determine which classification (Class A or B) applies to your device, examine all registration labels located on the bottom, side, or the back panel of your device. A statement in the form of "IC Class A ICES-003" or "IC Class B ICES-003" will be located on one of these labels. Note that Industry Canada regulations provide that changes or modifications not expressly approved by Dell could void your authority to operate this equipment.

This Class B (or Class A, if so indicated on the registration label) digital apparatus meets the requirements of the Canadian Interference-Causing Equipment Regulations.

Cet appareil numérique de la Classe B (ou Classe A, si ainsi indiqué sur l'étiquette d'enregistration) respecte toutes les exigences du Reglement sur le Materiel Brouilleur du Canada.

## **CE Notice (European Union)**

Marking by the symbol CC indicates compliance of this Dell device to the EMC Directive 89/336/EEC and the Low Voltage Directive 73/23/EEC of the European Union. Such marking is indicative that this Dell device meets the following technical standards:

- 1 EN 55022 "Information Technology Equipment Radio Disturbance Characteristics Limits and Methods of Measurement."
- 1 EN 55024 "Information Technology Equipment Immunity Characteristics Limits and Methods of Measurement."
- 1 EN 61000-3-2 "Electromagnetic Compatibility (EMC) Part 3: Limits Section 2: Limits for Harmonic Current Emissions (Equipment Input Current Up to and Including 16 A Per Phase)."
- 1 EN 61000-3-3 "Electromagnetic Compatibility (EMC) Part 3: Limits Section 3: Limitation of Voltage Fluctuations and Flicker in Low-Voltage Supply Systems for Equipment With Rated Current Up to and Including 16 A."
- ı EN 60950-1 "Safety of Information Technology Equipment."

NOTE: EN 55022 emissions requirements provide for two classifications:

- 1 Class A is for typical commercial areas.
- 1 Class B is for typical domestic areas.

To determine which classification applies to your device, examine the FCC or ICES information on the regulatory label located on the back, side, or bottom panel of the device. If the FCC or ICES information on the label indicates a Class A rating, the following Class A warning applies to your device:

RF INTERFERENCE WARNING: This is a Class A product. In a domestic environment this product may cause radio frequency (RF) interference, in which case the user may be required to take adequate measures.

If the FCC or ICES information on the label indicates a Class B rating, the following Class B statement applies to your device:

This Dell device is classified for use in a typical Class B domestic environment.

A "Declaration of Conformity" in accordance with the preceding directives and standards has been made and is on file at Dell Inc. Products Europe BV, Limerick, Ireland.

## EN 55022 Compliance (Czech Republic Only)

This device belongs to Class B devices as described in EN 55022, unless it is specifically stated that it is a Class A device on the specification label. The following applies to devices in Class A of EN 55022 (radius of protection up to 30 meters). The user of the device is obliged to take all steps necessary to remove sources of interference to telecommunication or other devices.

Pokud není na typovém štitku počitače uvedeno, že spadá do třídy A podle EN 55022, spadá automatickz do třídy B podle EN 55022. Pro zařízení zařazená do třídy A (ochranné pásmo 30m) podle EN 55022 platí následujíčí. Dojde-li k rušení telekomunikačních nebo jinych zařízení, je uživatel povinen provést taková opatření, aby rušení odstranil.

Most Dell devices are classified by the Voluntary Control Council for Interference (VCCI) as Class B information technology equipment (ITE). However, the inclusion of certain options can change the rating of some configurations to Class A. ITE, including devices, expansion cards, printers, input/output (I/O) devices, monitors, and so on, integrated into or connected to the device should match the electromagnetic environment classification (Class A or B) of the device

To determine which classification applies to your device, examine the regulatory labels/markings located on the bottom, side, or back panel of your device. Once you have determined your device's VCCI classification, read the appropriate VCCI notice (see "VCCI Class A ITE Regulatory Mark" or "VCCI Class B ITE Regulatory Mark").

#### Class A ITE

この装置は、情報処理装置等電波障害自主規制協議会(VCCI)の基準に基づくクラス A 情報技術装置です。 この装置を家庭環境で使用すると電波妨害を引き起こすことがあります。この場合には使用者が適切な 対策を講ずるよう要求されることがあります。

This is a Class A product based on the standard of the Voluntary Control Council for Interference (VCCI) for information technology equipment. If this equipment is used in a domestic environment, radio disturbance may arise. When such trouble occurs, the user may be required to take corrective actions.

#### VCCI Class A ITE Regulatory Mark

If the regulatory label includes the following marking, your device is a Class A product: VCCI

#### Class B ITE

この装置は、情報処理装置等電波障害自主規制協議会(VCCI)の基準に基づくクラス B 情報技術装置です。 この装置は家庭環境で使用することを目的としていますが、ラジオやテレビジョン受信機に近接して使用 されると、受信障害を引き起こすことがあります。取扱説明書に従って正しい取り扱いをしてください。

This is a Class B product based on the standard of the Voluntary Control Council for Interference (VCCI) for information technology equipment. If this equipment is used near a radio or television receiver in a domestic environment, it may cause radio interference. Install and use the equipment according to the instruction manual.

#### VCCI Class B ITE Regulatory Mark

If the regulatory label includes the following marking, your device is a Class B product:

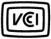

## MIC Notice (Republic of Korea Only)

To determine which classification (Class A or B) applies to your device, examine the Republic of Korean Ministry of Information and Communications (MIC) registration labels located on your device. The MIC label may be located separately from the other regulatory marking applied to your product. Line two of the label identifies the emissions class for the product—"(A)" for Class A products or "(B)" for Class B products.

 $\textbf{NOTE:} \ \textbf{MIC} \ \textbf{emissions} \ \textbf{requirements} \ \textbf{provide} \ \textbf{for two classifications:}$ 

- 1 Class A devices are for business purposes
- 1 Class B devices are for nonbusiness purposes.

#### Class A Device

| 기 종 별                 | 사 용 자 안 내 문                                                                                           |
|-----------------------|----------------------------------------------------------------------------------------------------|
| A급 기기<br>(업무용 정보통신기기) | 이 기기는 업무용으로 전자피적합등록을 한 기기이오니 판매자<br>또는 사용자는 이 정을 주의하시기 바라며 만약 잘못 판매 또는<br>구임하였을 때에는 가정용으로 교환하시기 바랍니다. |

Please note that this device has been approved for business purposes with regard to electromagnetic interference. If you find that this device is not suitable for your use, you may exchange it for a nonbusiness-purpose device.

#### MIC Class A Regulatory Label

If the regulatory label includes the following marking, your device is a Class A product:

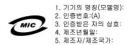

#### Class B Device

| 기 좀 별        | 사 용 자 안 내 문                      |
|--------------|----------------------------------|
| B급 기기        | 이 기기는 가정용으로 전자파적합등록을 한 기기로서 주거지역 |
| (가정용 정보통신기기) | 에서는 물론 모든 지역에서 사용할 수 있습니다.       |

Please note that this device has been approved for nonbusiness purposes and may be used in any environment, including residential areas.

#### MIC Class B Regulatory Label

If the regulatory label includes the following marking, your device is a Class B product:

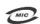

영칭/모델명: 노트북컴퓨터 인증번호, Rafer to Regulatory Label 인증받은자의 상호: 델 컴퓨터 제조 년 웰 일: Refer to Regulatory Label 제조자/제조국: Refer to Regulatory Label for Country of Origin

## Polish Center for Testing and Certification Notice

The equipment should draw power from a socket with an attached protection circuit (a 3-prong socket). All equipment that works together (computer, monitor, printer, and so on) should have the same power supply source.

The phasing conductor of the room's electrical installation should have a reserve short-circuit protection device in the form of a fuse with a nominal value no larger than 16 amperes (A).

To completely switch off the equipment, the power supply cable must be removed from the power supply socket, which should be located near the equipment and easily accessible.

A protection mark "B" confirms that the equipment is in compliance with the protection usage requirements of standard PN-EN 55022.

#### Wymagania Polskiego Centrum Badań i Certyfikacji

Urządzenie powinno być zasilane z gniazda z przyłączonym obwodem ochronnym (gniazdo z kołkiem). Współpracujące ze sobą urządzenia (komputer, monitor, drukarka) powinny być zasilane z tego samego źródła.

Instalacja elektryczna pomieszczenia powinna zawierać w przewodzie fazowym rezerwową ochronę przed zwarciami, w postaci bezpiecznika o wartości znamionowej nie większej niż 16A (amperów).

W celu całkowitego wyłączenia urządzenia z sieci zasilania, należy wyjąć wtyczkę kabla zasilającego z gniazdka, które powinno znajdować się w pobliżu urządzenia i być łatwo dostępne. Znak bezpieczeństwa "B" potwierdza zgodność urządzenia z wymaganiami bezpieczeństwa użytkowania zawartymi w PN-EN 60950:2000 i PN-EN 55022:2000.

Jezeli na tabliczce znamionowej umieszczono informacje, ze urzadzenie jest klasy A, to oznacza, ze urzadzenie w srodowisku mieszkalnym moze powodowac zaklócenia radioelektryczne. W takich przypadkach mozna zadac od jego uzytkownika zastosowania odpowiednich srodków zaradczych.

#### Pozostałe instrukcje bezpieczeństwa

- Nie należy używać wtyczek adapterowych lub usuwać kołka obwodu ochronnego z wtyczki. Jeżeli konieczne jest użycie przedłużacza to należy użyć przedłużacza 3-żyłowego z prawidłowo połączonym przewodem
- System komputerowy należy zabezpieczyć przed nagłymi, chwilowymi wzrostami lub spadkami napięcia, używając eliminatora przepięć, urządzenia dopasowującego lub bezzaktóceniowego źródła zasilania.
- Należy upewnić się, aby nic nie leżało na kablach systemu komputerowego, oraz aby kable nie były umieszczone miejscu, gdzie można byłoby na nie nadeptywać lub potykać się o nie
- · Nie należy rozlewać napojów ani innych płynów na system komputerowy.
- Nie należy wpychać żadnych przedmiotów do otworów systemu komputerowego, gdyż może to spowodować pożar lub porażenie prądem, poprzez zwarcie elementów wewnętrznych.
- System komputerowy powinien znajdować się z dala od grzejników i źródel ciepła. Ponadto, nie należy blokować otworów wentylacyjnych. Należy unikać kładzenia lużnych papierów pod komputer oraz umieszczania komputera w ciasnym miejscu bez możliwości cyrkulacji powietrza wokół niego.

# **BSMI Notice (Taiwan Only)**

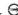

If you find a mark on the regulatory label on the bottom, side, or back panel of your device, the following section is applicable:

BSMI通告(僅限於台灣)

大多數的 Dell 電腦系統被 BSMI (經濟部標準檢驗局) 劃分為乙類數位裝置。但是,使用某些選件會使有些組態 人的等級變成甲額。若要確定您的電腦系統通用等級,請檢查所有位於電腦原部或背面做,擴充中型於線,以及 擴充卡上的 BSMI 註冊轉載。如果其中有一顆標識,即表示您的系統為甲額數位裝置。如果只有 BSMI 的檢確 號碼碟載,則表示您的系統為乙額數位裝置。

一旦確定了系統的 BSMI 等級,請閱讀相關的 BSMI 過告。請注意,BSMI通告規定凡是未經 Dell Inc. 明確批准的擅自變更成修改,將導致您失去此設備的使用權。

此裝置符合 BSMI (經濟部標準檢驗局) 的規定,使用時須符合以下兩項條件:

- 此裝置不會產生有害干擾。
- 此裝置必須能接受所接收到的干擾,包括可能導致無法正常作業的干擾。

此設備經測試證明符合 BSMI(經濟部標準檢驗局)之甲類數位裝置的限制規定。這些限制的目的是為了在商業環境中使用此設備時,能提供合理的保護以防止有害的干擾。此設備會產生、使用並散發射頻能量;如果未遵照製 適廠商的指導手册來安裝和使用,可能會干擾無線電通訊。請勿在住宅區使用此設備。

警告使用者: 曾古使用看。 這是甲賴的資訊產品,在居住的環境中使用時,可能會造成射頻干擾, 在這種情況下,使用者會被要求采取某些適當的對策。

#### 乙類

此發備經測試證明符合 RSMI (經濟部標準檢驗局) 之乙酯數位裝置的限制模定。這些限制的目的是底了在住室區 不成衡深侧减低凹对作力 BMI(然何中哪个吸吸刷)人乙糖放伍派业则不例现反。也还以则可目的发出,在独立型。 安装時,能防止有富的干燥,提供合空的保護。此投借借基定、使用造旅费制额服整,业单本建筑聚造藏商的指 等于册采安装和使用,可能會干禮無線電通訊。但是,這些不保證在個別的安裝中不會產生干檯。您可以遭遇關 開和關啓此設備來判斷它是否會對廣播和電視被訊遊咸干擾;如果確實如此,我們經藏您會試以下列一種或多種 方法來排除干擾:

- 重新調整天線的接收方向或重新放置接收天線。
- 增加設備與接收器的距離。
- 將設備連接至不同的插座,使設備與接收器連接在不同的電路上。
- 請向經銷商或有經驗的無線電/電視技術人員查詢,以獲得幫助。

#### **NOM Information (Mexico Only)**

The following information is provided on the device(s) described in this document in compliance with the requirements of the official Mexican standards (NOM):

| Exporter:       | Dell Inc.<br>One Dell Way<br>Round Rock, TX 78682                                                                                                    |
|-----------------|----------------------------------------------------------------------------------------------------|
| Importer:       | Dell Computer de México, S.A. de C.V.<br>Paseo de la Reforma 2620 - 11º Piso<br>Col. Lomas Altas<br>11950 México, D.F.                                              |
| Ship to:        | Dell Computer de México, S.A. de C.V.<br>al Cuidado de Kuehne & Nagel de México S. de R.L.<br>Avenida Soles No. 55<br>Col. Peñon de los Baños<br>15520 México, D.F. |
| Model number:   | 944                                                                                                    |
| Supply voltage: | 100-240 VAC                                                                                                    |
| Frequency:      | 50/60 Hz                                                                                                    |

| Current consumption: | 1.5 A  |
|----------------------|--------|
| Output voltage:      | 30 VDC |
| Output current:      | 0.83 A |

# **ENERGY STAR® Compliance**

Any Dell product bearing the ENERGY STAR® emblem on the product or on a start-up screen is certified to comply with Environmental Protection Agency (EPA) ENERGY STAR® requirements as configured when shipped by Dell. You can also help reduce electricity usage and its side effects by turning off your product when it is not in use for extended periods of time, particularly at night and on weekends.

## **ENERGY STAR® Emblem**

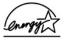

# **Mercury Statement**

This product contains mercury in the scanner lamp (<5mg Hg). Disposal of mercury may be regulated due to environmental considerations. For disposal or recycling information, contact your local authorities or the Electronic Industries Alliance: <a href="www.eiae.org">www.eiae.org</a>.

# **Scanning**

- Scanning Documents
- Scanning Photos
- Scanning Multiple Pages or Images
- Scanning a Photo or Document Across a Network
- Editing Scanned Text Using Optical Character Recognition (OCR)
- Saving an Image on Your Computer
- E-mailing a Scanned Image or Document
- Enlarging or Reducing Images or Documents

## **Scanning Documents**

You can scan with your printer using the printer operator panel or your computer.

- 1. Turn on your computer and printer, and make sure they are connected.
- 2. Open the top cover.
- 3. Place the document you want to scan face down on the scanner glass. Make sure the upper left corner of the front of the document aligns with the arrow on the printer.

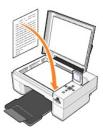

- 4. Close the top cover.
- Open the Dell All-In-One Center by clicking Start→ Programs or All Programs→ Dell Printers→ Dell Photo AIO Printer 944→ Dell All-In-One Center.

The **Dell All-In-One Center** opens.

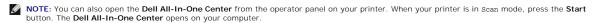

6. In the **Send scanned image to:** drop-down menu, select a program as your scan destination. For example, choose **Fax** to scan an image you want to fax.

NOTE: If the program you want to use is not listed, select Search for more... in the drop-down menu. On the next screen, click Add to locate and add your program to the list.

- 7. Click See More Scan Settings to:
  - o Select what type of document is being scanned.
  - o Select the scan quality.
- 8. Click Scan Now to complete your scan.

# **Scanning Photos**

- 1. Turn on your computer and printer, and make sure they are connected.
- 2. Open top cover.
- 3. Place the photo you want to scan face down on the scanner glass. Make sure the upper left corner of the front of the photo aligns with the arrow on the printer.

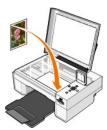

- 4. Close the top cover.
- Open the Dell All-In-One Center by clicking Start → Programs or All Programs → Dell Printers → Dell Photo Al O Printer 944 → Dell All-In-One

The Dell All-In-One Center opens.

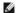

NOTE: You can also open the Dell All-In-One Center from the operator panel on your printer. When your printer is in Scan mode, press the Start button. The Dell All-In-One Center opens on your computer.

- 6. Click Preview Now to see your scanned image.
- 7. Adjust the dotted lines to fit around the portion of the image you want to scan.
- 8. In the Send scanned image to: drop-down menu, select the program you want to use.

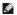

NOTE: If the program you want to use is not listed, select Search for more... in the drop-down menu. On the next screen, click Add to locate and add your program to the list.

- 9. Click See More Scan Settings to:
  - o Select what type of document is being scanned.
  - o Select the scan quality.
- 10. When you finish customizing your image, click Scan Now.

When your document has finished processing, the selected program opens.

## Scanning Multiple Pages or Images

- 1. Turn on your computer and printer, and make sure they are connected.
- 2. Open the top cover.
- 3. Place the first sheet of the document you want to scan face down on the scanner glass. Make sure the upper left corner of the front of the sheet aligns with the arrow on the printer.

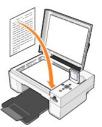

- 4. Close the top cover
- 5. Open the Dell All-In-One Center by clicking Start→ Programs or All Programs→ Dell Printers→ Dell Photo Al O Printer 944→ Dell All-In-One

The Dell All-In-One Center opens.

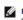

NOTE: You can also open the Dell All-In-One Center from the operator panel on your printer. When your printer is in Scan mode, press the Start button. The Dell All-In-One Center opens on your computer.

6. In the Send scanned image to: drop-down menu, select a program as your scan destination.

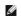

NOTE: If the program you want to use is not listed, select Search for more... in the drop-down menu. On the next screen, click Add to locate and add your program to the list.

7. Click See More Scan Settings to:

- o Select what type of document is being scanned.
- o Select the scan quality.
- 8. Click the Advanced button.
- 9. On the Scan tab, click the Scan multiple items before output box.
- 10. Click **OK**.
- 11. When you finish customizing your settings, click Scan Now.

After you scan the first page, a prompt appears requesting the next page.

- 12. Place the next sheet on the scanner glass, and click Yes. Repeat until you finish scanning all pages.
- 13. When finished, click No. The program opens with the multiple pages scanned.

## Scanning a Photo or Document Across a Network

If your printer is attached to a network, you can scan photos or documents and have them sent to any computer on the network.

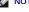

MOTE: The computer must have the printer software installed. Use the Drivers and Utilities CD to install the printer software.

- 1. Turn on your printer and external network adapter, and make sure they are connected.
- 2. Open the top cover
- 3. Place the document you want to scan face down on the scanner glass. Make sure the upper left corner of the front of the document aligns with the

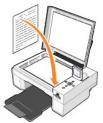

- Close the top cover.
- 5. Press the Arrow buttons 🖪 🖪 on the operator panel until Scan Mode is highlighted, and then press the Select button 🏵
- Press the Arrow buttons 🖪 🖪 to scroll through the available computers until you find the one you want to send your photo or document to, and then press the Select button
- MOTE: If your printer is connected locally, the Scan submenu does not appear, and the host computer is automatically selected.
- 7. Enter the PIN number for the computer, if one is required. Use the up and down Arrow buttons 💌 🖪 to select a number (0-9), and the left and right Arrow buttons 🕙 🗈 to proceed to the next field.
- 8. Use the Arrow buttons 🛂 🖪 to select an application in which to open your document, and then press the Select button 🔗
- 9. Press the **Start** button

The photo or document is scanned, sent to the specified computer, and opened in the specified application.

# **Editing Scanned Text Using Optical Character Recognition (OCR)**

Optical Character Recognition (OCR) software converts a scanned image into editable text within a word-processing program.

NOTE: Japanese and Chinese customers: Ensure you have OCR software installed on your computer. A copy of OCR software was provided with your printer and should have installed at the same time as your printer drivers.

- 1. Open the top cover
- 2. Place the document you want to scan face down on the scanner glass. Make sure the upper left corner of the front of the document aligns with the

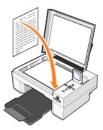

- 3. Close the top cover.
- 4. Open the Dell All-In-One Center by clicking Start→ Programs or All Programs→ Dell Printers→ Dell Photo Al O Printer 944→ Dell All-In-One Center

The Dell All-In-One Center opens.

- NOTE: You can also open the **Dell All-In-One Center** from the operator panel on your printer. When your printer is in scan mode, press the **Start** button

  The **Dell All-In-One Center** opens on your computer.
- 5. In the **Send scanned image to:** drop-down menu, select a word-processing or text-editing program.
- NOTE: If the program you want to use is not listed, select Search for more... in the drop-down menu. On the next screen, click Add to locate and add your program to the list.
- 6. Click See More Scan Settings to:
  - o Select what type of document is being scanned.
  - o Select the scan quality.
- 7. Click the Advanced button.
- 8. On the Scan tab, click the Convert scanned item to text (OCR) box.
- 9. Click OK.
- 10. Click Scan Now.

The scanned text opens in the program you selected.

# Saving an Image on Your Computer

1. Click Start→ Programs or All Programs→ Dell Printers→ Dell Photo Al O Printer 944→ Dell All-In-One Center.

The Dell All-In-One Center opens.

- 2. In the Productivity Tools section, click Save an image on my computer.
- 3. Follow the instructions on your screen.

## E-mailing a Scanned Image or Document

To send scanned images or documents through e-mail:

- 1. Open the top cover.
- 2. Place the document or photo face down on the scanner glass. Make sure the upper left corner of the front of the item aligns with the arrow on the printer.

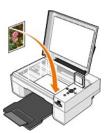

Close the top cover.

4. Click Start→ Programs or All Programs→ Dell Printers→ Dell Photo Al O Printer 944→ Dell All-In-One Center.

The **Dell All-In-One Center** opens.

- 5. Click Preview Now
- 6. In the Productivity Tools section, click E-mail an image to a friend.
- 7. In the What is being scanned? menu, make a selection.
- 8. Follow the instructions on the screen to prepare the photograph for e-mail.
- 10. Open your e-mail program, write a note to accompany the attached photo, and then send it.

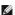

NOTE: If you have questions about attaching documents to e-mail, consult the Help for your e-mail program.

# **Enlarging or Reducing Images or Documents**

You can enlarge or reduce your document between 25-400 percent using the Dell All-In-One Center.

1. Load the paper. For more information, see Loading Paper.

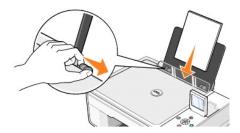

- 2. Open the top cover
- Place the document or photo face down on the scanner glass. Make sure the upper left corner of the front of the item aligns with the arrow on the

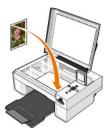

- 4. Close the top cover.
- 5. Click Start→ Programs or All Programs→ Dell Printers→ Dell Photo AIO Printer 944→ Dell All-In-One Center.

The Dell All-In-One Center opens.

- 6. Click Preview Now.
- 7. In the Productivity Tools section, select Enlarge or reduce an image.
- 8. Follow the instructions on the screen to select the size of your new image.
- 9. When you finish customizing your image, click Print Now.

# **Understanding the Software**

- Using the Dell All-In-One Center
- Using Printing Preferences
- Using Dell Picture Studio
- Using Memory Card Manager
- Dell Ink Management System
- Removing and Reinstalling the Software

#### The printer software includes:

- 1 Dell All-In-One Center Allows you to perform various scan, copy, fax, and print operations with newly scanned and previously saved documents and images.
- 1 Printing Preferences Allows you to adjust printer settings.
- 1 **Dell Picture Studio™** Allows you to manage, edit, display, print, and convert photos and other types of images.
- ${\scriptstyle 1} \quad \textbf{Dell Ink Management System}^{\text{\tiny TM}} \text{Warns you when your printer is running low on ink}.$
- ${\small 1} \ \ \textbf{Memory Card Manager} \textbf{Allows you to display, manage, edit, print, and save photos to your computer.} \\$

## Using the Dell All-In-One Center

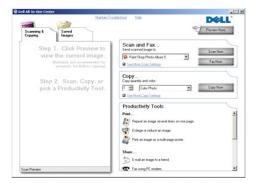

The **Dell All-In-One Center** allows you to:

- 1 Scan, copy, fax, and use productivity tools.
- 1 Select where you want to send the scanned image.
- 1 Select the quantity and color of your copies.
- 1 Access troubleshooting and maintenance information.
- 1 Preview images you want to print or copy.
- 1 Manage photos (copy them to folders, print them, perform creative copying).

To access the **Dell All-In-One Center**:

Click Start→ Programs or All Programs→ Dell Printers→ Dell Photo Al O Printer 944→ Dell All-In-One Center.

The Dell All-In-One Center includes four main sections: Preview Now, Scan and Fax, Copy, and Productivity Tools.

| In this section:   | You can:                                                                                                    |
|--------------------|----------------------------------------------------------------------------------------------------|
| Preview Now        | Select a portion of the preview image to scan.     View an image of what will be printed or copied.                                                                                                    |
| Scan and Fax       | Select the program where you want to send the scanned image.     Select the type of image being scanned.     Select how you will use the scan.     Select Fax Now.  NOTE: Click See More Scan Settings to view all settings.                                                                                                  |
| Сору               | Select the quantity and color of your copies.     Select a quality setting for your copies.     Adjust the size of the scanned area.     Lighten or darken your copies (this can also be accomplished using the operator panel).     Enlarge or reduce your copies.  NOTE: Click See More Copy Settings to view all settings. |
| Productivity Tools | I Enlarge or reduce an image. Repeat an image several times on one page. Print an image as a multi-page poster. Fax using your computer's modem. E-mail an image. Save an image on your computer. Edit text found in a scanned document (Optical Character Recognition). Modify an image with a photo editor.                 |

For more information click **Help** in the **Dell All-In-One Center**.

# **Using Printing Preferences**

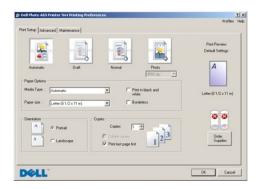

Printing Preferences allows you to change the various printer settings. You can change your printer settings in Printing Preferences depending on the type of project you want to create.

To access Printing Preferences when a document is open:

Click File→ Print.

The **Print** dialog box opens.

2. In the Print dialog box, click Preferences, Properties, Options, or Setup (depending on the program or operating system).

The **Printing Preferences** dialog box opens.

To access **Printing Preferences** when a document is not open:

1. In Windows XP, click Start→ Settings→ Start→ Control Panel→ Printers and Other Hardware→ Printers and Faxes.

In Windows 2000, click Start→ Settings→ Printers.

2. Right-click the printer icon, and then select **Printing Preferences**.

NOTE: Changes made to the printer settings from the **Printers** folder become the default settings for most programs.

#### **Printing Preferences Tabs**

| Tab         | Options                                                                                                    |
|-------------|----------------------------------------------------------------------------------------------------|
| Print Setup | Quality/Speed — Select <b>Automatic</b> , <b>Draft</b> , <b>Normal</b> , or <b>Photo</b> depending on your desired output quality. <b>Draft</b> is the fastest option but should not be selected if you have a photo cartridge installed. |
|             | Media Type — Allows you to set the paper type manually, or have the printer sensor detect the paper type automatically.                                                                                                    |
|             | Paper Size — Select the size and type of paper.                                                                                                    |
|             | Print in black and white — Print your color images in black and white to save the ink in your color ink cartridge.                                                                                                    |
|             | NOTE: You cannot select this setting if you have selected Color Cartridge for all Black Printing.                                                                                                    |
|             | Borderless — Print borderless photos.                                                                                                    |
|             | Orientation — Select how the document is arranged on the printed page. You can print using portrait or landscape orientation.                                                                                                    |
|             | Multiple Copies — Customize how the printer prints several photocopies of a single print job: Collated, Normal, or Print Last Page First.                                                                                                 |
| Advanced    | 2-Sided Printing — Select this to print on both sides of the paper.                                                                                                    |
|             | Layout — Select Normal, Banner, Mirror, N-up, Poster, Booklet, or Borderless.                                                                                                    |
|             | Automatic Image Sharpening — Automatically select the best image sharpening level based on image content.                                                                                                    |
|             | More Options — Allows you to specify <b>Appearance Mode</b> and <b>Complete-A-Print</b> settings.                                                                                                    |
| Maintenance | Install Print Cartridges                                                                                                    |
|             | Clean Print Cartridges                                                                                                    |
|             | Align Print Cartridges                                                                                                    |
|             | Print a Test Page                                                                                                    |
|             | Network Support                                                                                                    |

# **Using Dell Picture Studio**

In Dell Picture Studio, you can explore digital photography and learn how to organize, create, or print photos. There are three components to the Dell Picture

- 1 Paint Shop Photo Album 5
  - ${\sf Click\ Start} \rightarrow \ {\sf Programs\ or\ All\ Programs} \rightarrow \ {\sf Dell\ Picture\ Studio\ 3} \rightarrow {\sf Paint\ Shop\ Photo\ Album}.$
- 1 Paint Shop Pro Studio
- ${\sf Click}\;{\sf Start} \rightarrow \;{\sf Programs}\;{\sf or}\;{\sf All}\;{\sf Programs} \rightarrow \;{\sf Dell}\;{\sf Picture}\;{\sf Studio}\;{\sf 3} \rightarrow \;{\sf Paint}\;{\sf Shop}\;{\sf Pro}\;{\sf Studio}.$
- 1 Dell.Shutterfly.com Online Print Service
  - Click Start→ Programs or All Programs→ Dell Picture Studio 3→ Dell.Shutterfly.com Online Print Service.

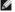

NOTE: Depending on your operating system, some or all of these programs may not be available to you.

## **Using Memory Card Manager**

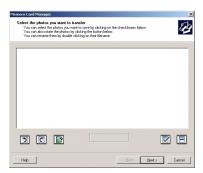

Memory Card Manager allows you to display, manage, edit, print, and save photos from your memory card or USB memory key to your computer.

To launch Memory Card Manager:

- 1. Insert a memory card into the memory card slot or a USB memory key into the PictBridge port on the front of the printer.
- 2. Select Save to Computer from the Photo Mode menu.

You can also launch Memory Card Manager from your computer by clicking Start→ Programs or All Programs→ Dell Printers→ Dell Photo Al O Printer 944→ Memory Card Manager.

# **Dell Ink Management System**

Each time you print a job, a printing progress screen appears, which shows the progress of the print job as well as the amount of ink remaining and the approximate number of pages remaining in the cartridge. The page counter is hidden during the first 50 pages of cartridge use, until printing habits are learned and a more accurate count can be given. The number of pages remaining changes as a result of the type of print jobs the printer completes.

When your ink cartridge levels are low, a **Low Ink Warning** appears on your screen when you try to print. This warning is displayed every time you print until you install a new ink cartridge. For more information on replacing ink cartridges, see <u>Replacing Ink Cartridges</u>.

When one or both of your ink cartridges are empty, the **Reserve Tank** window appears on your screen when you try to print. If you continue printing, the print job may not print as you expect.

If your black ink cartridge is out of ink, you can choose to print black from the color ink cartridge (Process Black) by selecting Complete-A-Print before clicking the Continue Printing button. If you select Complete-A-Print, and click Continue Printing, Process Black is used for all black printing until the black cartridge is replaced, or the option is cleared from More Options, located on the Advanced tab of the Printing Preferences. The Reserve Tank dialog does not display again until after the low ink cartridge has been replaced. The Complete-A-Print check box is automatically reset when a new or different cartridge is installed.

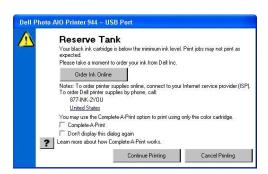

If your color ink cartridge is out of ink, you can choose to print color documents in grayscale by selecting Complete-A-Print before clicking the Continue Printing button. If you select Complete-A-Print, and click Continue Printing, all color documents will print in black and white until the color cartridge is replaced, or the option is cleared from More Options, located on the Advanced tab of the Printing Preferences. The Reserve Tank dialog does not display again until after the low ink cartridge has been replaced. The Complete-A-Print check box is automatically reset when a new or different cartridge is installed.

#### Removing and Reinstalling the Software

If your printer does not function properly, or communication error messages appear when using your printer, you can remove and reinstall the printer software.

- 1. Click Start→ Programs or All Programs→ Dell Printers→ Dell Photo AIO Printer 944→ Uninstall Dell Photo AIO Printer 944.
- 2. Follow the instructions on the screen
- 3. Restart your computer.
- 4. Insert the Drivers and Utilities CD, and then follow the instructions on the screen.

If the installation screen does not appear:

- a. In Windows XP, click Start $\rightarrow$  My Computer.
  - In Windows 2000, double-click My Computer from your desktop.
- b. Double-click the **CD-ROM drive** icon. If necessary, double-click **setup.exe**

- c. When the printer software installation screen appears, click **Personal Installation** or **Network Installation**.
- d. Follow the instructions on your screen to complete the installation.

# **Specifications**

- Overview
- Environmental Specifications
- Power Consumption and Requirements
- Print and Scan Mode Capabilities
- Operating System Support
- Memory Specifications and Requirements
- Print Media Guidelines
- Cables

## **Overview**

| Memory                                  | 32 MB SDRAM*       |  |
|-----------------------------------------|--------------------|--|
| Connectivity                            | USB 2.0 high-speed |  |
| Duty cycle (average)                    | 80 pages/month     |  |
| Duty cycle (maximum)                    | 3,000 pages/month  |  |
| Printer life                            | 18,000 pages       |  |
| *The printer memory is not upgradeable. |                    |  |

# **Environmental Specifications**

| Condition | Temperature                    | Relative humidity (non-condensing) |
|-----------|--------------------------------|------------------------------------|
| Operation | 15° to 32° C (60° to 90° F)    | 40 to 80%                          |
| Storage   | 1° to 60° C (34° to 140° F)    | 5 to 80%                           |
| Shipping  | -40° to 60° C (-40° to 140° F) | 5 to 100%                          |

# **Power Consumption and Requirements**

| Rated AC Input                   | 100-240 VAC  |
|----------------------------------|--------------|
| Rated Frequency                  | 50/60 Hz     |
| Minimum AC input                 | 100 VAC      |
| Maximum AC input                 | 240 VAC      |
| Maximum input current            | 1.6 A        |
| Average power consumption        |              |
| Standby mode<br>Operational mode | 15 W<br>25 W |

# **Print and Scan Mode Capabilities**

Your Dell Photo AIO Printer 944 can scan from 50 to 19,200 dpi. Although your printer has this capability, Dell recommends using the preset resolutions.

| Print and scan resolution | Scan resolution |               | Print resolution |                 |
|---------------------------|-----------------|---------------|------------------|-----------------|
|                           | Black & white   | Color         | Black & white    | Color           |
| Draft                     | 150 x 150 dpi   | 150 x 150 dpi | 300 x 600 dpi    | 600 x 600 dpi   |
| Normal                    | 300 x 300 dpi   | 200 x 200 dpi | 600 x 600 dpi    | 600 x 600 dpi   |
| Photo                     | 600 x 600 dpi   | 300 x 300 dpi | 1200 x 1200 dpi  | 1200 x 1200 dpi |

# **Operating System Support**

The Dell Photo AIO Printer 944 supports:

- 1 Windows XP Professional x64 Edition
- 1 Windows XP
- 1 Windows 2000

# **Memory Specifications and Requirements**

Your operating system must meet the minimum system requirements.

| Operating system                       | Processor                                                                                                    | RAM<br>(MB) | Hard disk<br>(MB) |
|----------------------------------------|----------------------------------------------------------------------------------------------------|-------------|-------------------|
| Windows XP Professional x64<br>Edition | AMD Athlon 64, AMD Opteron, Intel Xeon with Intel EM64T support, or Intel Pentium 4 with Intel EM64T support | 256         | 500               |
| Windows XP                             | Pentium 300                                                                                                  | 128         | 500               |
| Windows 2000                           | Pentium 233                                                                                                  | 128         | 286               |

# **Print Media Guidelines**

| Load up to:                  | Make sure:                                                                                                    |
|------------------------------|----------------------------------------------------------------------------------------------------|
| 100 sheets of plain paper    | The paper is centered between the left and right edge guides.                                                                                                    |
|                              | NOTE: Load letterhead paper with the top of the letterhead entering the printer first and facing up.                                                                                                    |
|                              | ı You select <b>Draft, Normal</b> , or <b>Photo</b> print quality.                                                                                                    |
|                              | NOTE: Do not select <b>Draft</b> if you have a Photo cartridge installed.                                                                                                    |
| 20 sheets of banner<br>paper | You remove any paper from the paper support before inserting banner paper.     You place a stack of banner paper on or behind the printer, with only the number of sheets required.                                                                                                    |
|                              | NOTE: You must select A4 Banner or Letter Banner paper size in Print Properties. Failure to do so will cause a paper jam. See Paper Problems.                                                                                                    |
|                              | You load the leading edge of the banner paper into the printer against the right side of the paper support.     The banner paper is centered between the left and right edge guides.     You use banner paper designed for inkjet printers.                                                                                                    |
| 10 envelopes                 | The print side of the envelopes faces up.     The envelopes are centered on the paper support, in between the left and right edge guides.     The stamp location is in the upper left corner and printed with landscape orientation.                                                                                                    |
|                              | NOTE: For Japanese customers: If you are mailing within Japan, the envelope can be printed with portrait orientation with the stamp in the lower right corner or with landscape orientation with the stamp in the lower left corner. If you are mailing internationally, print landscape orientation with the stamp in the upper left corner.  1 The paper guide rests against the left edge of the envelopes. 1 You select the correct envelope size. Select the next biggest size if the exact envelope size is not listed, and set the left and right margins so that your envelope text will be correctly positioned. |
|                              |                                                                                                    |

| cards, postcards, or photo cards   | The cards are centered on the paper support, in between the left and right edge guides.     The paper guide rests against the left edge of the cards.     You select <b>Normal</b> or <b>Photo</b> print quality.                                                                                |
|------------------------------------|----------------------------------------------------------------------------------------------------|
| 25 sheets of photo or glossy paper | The glossy side of the paper faces up. The paper is centered on the paper support, in between the left and right edge guides. You select <b>Normal</b> or <b>Photo</b> print quality. The paper is loaded vertically against the right side of the paper support.                                |
| 1 iron-on transfer                 | 1 You follow the loading instructions on the packaging. 1 The blank side of the transfer faces up. 1 The transfer is centered on the paper support, in between the left and right paper guides. 1 You select <b>Normal</b> or <b>Photo</b> print quality.                                        |
| 20 transparencies                  | 1 The rough side of the transparencies faces up. 1 The transparencies are centered on the paper support, in between the left and right paper guides.  NOTE: You can load a single transparency into the paper support without removing plain paper.  1 You select Normal or Photo print quality. |

# Cables

Your Dell Photo AIO Printer 944 uses a Universal Serial Bus (USB) cable (sold separately).

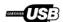

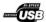

# **Troubleshooting**

- Setup Problems
- General Problems
- Error Messages and Lights
- Improving Print Quality

Follow these tips when you troubleshoot your printer:

- 1 If the printer does not work, ensure that the printer is properly connected to the electrical outlet and computer, if using a computer.
- 1 If an error message appears on the operator panel display, write down the exact message.

#### **Setup Problems**

## **Computer Problems**

Verify that your printer is compatible with your computer.

The Dell Photo AIO Printer 944 supports Windows 2000 and Windows XP

Make sure you turned on both your printer and your computer.

#### Check the USB cable.

- Ensure that the USB cable is firmly connected to your printer and your computer.

  Shut down the computer, reconnect the USB cable as shown on the setup diagram for your printer, and then restart the computer.

## If the software installation screen does not appear automatically, install the software manually.

- Insert the Drivers and Utilities CD.
- 2. In Windows XP, click Start→My Computer.

In Windows 2000, double-click My Computer from your desktop.

- Double-click the CD-ROM drive icon. If necessary, double-click setup.exe.
- When the printer software installation screen appears, click Install or Install Now. Follow the instructions on your screen to complete the installation.

#### Determine if the printer software is installed.

Click Start→ Programs or All Programs→Dell Printers→Dell Photo Al O Printer 944. If the Dell Photo Al O Printer 944 does not appear in the list of programs, the printer software is not installed. Install the printer software. For more information, see Removing and Reinstalling

#### Correct communication problems between the printer and the computer.

- Remove the USB cable from your printer and your computer. Reconnect the USB cable to your printer and your computer. Turn off the printer. Unplug the printer power cable from the electrical outlet. Reconnect the printer power cable into the electrical outlet and turn on the printer.
- Restart your computer

#### Set your printer as the default printer.

1. In Windows XP, click Start→ Control Panel→ Printers and Other Hardware→ Printers and Faxes.

In Windows 2000, click Start→ Settings→ Printers

2. Right-click Dell Photo AIO Printer 944 and select Set as Default.

#### Printer won't print and print jobs are stuck in print queue.

Check for multiple instances of the printer installed on your computer.

1. In Windows XP, click Start→ Control Panel→ Printers and Other Hardware→ Printers and Faxes.

In Windows 2000, click Start→ Settings→ Printers.

- Check for multiple printer objects for your Dell printer -- usually shown as Dell 944, Dell 944(Copy 1), Dell 944 (Copy 2), etc.
- Print a job to each of these print objects to see which printer is active.

- Set that print object as the default printer by right-clicking the printer name and selecting Set as Default Printer. Delete the other copies of the print object by left-clicking the printer name and clicking File $\rightarrow$  Delete.

To prevent multiple instances of your Dell printer in your **Printers** folder, make sure when disconnecting and reconnecting the printer from your computer that you always plug the USB cable back into the same USB port that was originally used for the Dell printer. Also, do not install the Dell printer drivers multiple times from your printer CD.

#### **Printer Problems**

Ensure that the printer power cable is firmly connected to the printer and the electrical outlet.

Determine if the printer has been held or paused.

1. In Windows XP, click Start→ Control Panel→ Printers and Other Hardware→ Printers and Faxes.

In Windows 2000, click Start → Settings → Printers.

- Double-click Dell Photo AIO Printer 944, and then click Printer.
- Make sure a check mark is not next to Pause Printing. If a check mark is next to Pause Printing, click it to clear the option.

Check for flashing lights on the printer.

For more information, see Error Messages and Lights

Ensure you installed the ink cartridges correctly and removed the sticker and tape from each cartridge

Make sure you loaded the paper correctly.

For more information, see Loading Paper

Ensure the printer is not connected to a PictBridge camera.

For more information, see Printing Photos From a PictBridge-Enabled Camera.

#### **General Problems**

#### **Fax Problems**

Make sure you turned on both your printer and your computer and the USB cable is properly connected.

Ensure the computer is connected to an active analog phone line.

- Using the fax function requires a phone connection to the fax modem in your computer.

  When using a phone line with DSL broadband service, make sure you have a DSL filter installed to your fax modem. Contact your Internet Service Provider for more information.
- 1 Make sure your computer is not connected to the Internet via dial-up modem when trying to fax.

When using an external modem, make sure it is turned on and it is correctly connected to your computer.

#### **Paper Problems**

Make sure you loaded the paper correctly.

For more information, see Loading Paper.

Use only paper recommended for your printer.

For more information, see Loading Paper.

Use a smaller amount of paper when printing multiple pages.

For more information, see Loading Paper

Make sure the paper is not wrinkled, torn or damaged.

Make sure the paper is against the right side of the paper support and the paper guide rests against the left edge of the paper.

Check for a paper jam.

Using your printer and your computer

1 Follow the instructions on the screen for clearing the paper jam.

Using your printer only

If the paper jam is located in the paper support:

- Turn off your printer.
   Firmly grasp the paper and gently pull it from the printer.
   Turn on your printer and print the document again.

If the paper jam is not visible:

- Turn off your printer.
   Lift the printer unit and position the scanner support between the tabs to keep it open.

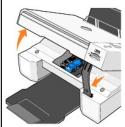

- Gently pull the paper from the printer. Close the printer unit, turn on the printer, and print the document again.

# **Error Messages and Lights**

The following error messages can be found on your computer screen or operator panel display.

| Error Message:                                                                                        | What it indicates:                                                                                                    | Solution:                                                                                                    |
|----------------------------------------------------------------------------------------------------|----------------------------------------------------------------------------------------------------|----------------------------------------------------------------------------------------------------|
| Alignment Error  Ensure the tape is removed from both cartridges.                                     | The tape was not removed from the ink cartridges before the cartridges were installed.                                                      | Remove the tape from the ink cartridges. For more information, see Replacing Ink Cartridges.                         |
| Press <b>Select</b> to retry alignment.                                                               |                                                                                                    |                                                                                                    |
| Card Format  The memory card formatting is not supported. Format the card in your digital camera.     | The memory card inserted in the printer is incorrectly formatted.                                                                           | Reformat the memory card. Refer to the documentation that came with your digital camera for more information.        |
| Carrier jam  1. Clear the carrier jam. 2. Press Select to continue.                                   | A printhead carrier jam exists in the printer.                                                                                              | Clear the carrier jam, and then press the $\textbf{Select}$ button $\bigodot$ .                                      |
| Cartridge Error  Insert print cartridges in the correct positions:  Left: Black or Photo Right: Color | The ink cartridges are installed in the wrong position.                                                                                     | Remove and reinstall the ink cartridges in the correct position. For more information, see Replacing Ink Cartridges. |
| Cartridge Missing Install a black or photo print cartridge on the left side.                          | A black or photo cartridge is missing.                                                                                                    | Insert a black or photo cartridge in the left cartridge carrier. For more information, see Replacing Ink Cartridges. |
| Cartridge Missing  Install a color print cartridge on the right side.                                 | A color cartridge is missing.                                                                                                    | Insert a color cartridge in the right cartridge carrier. For more information, see Replacing Ink Cartridges.         |
| Error XXXX                                                                                            | If the LCD displays <b>Error</b> followed by a 4-digit number, an advanced error has occurred.                                              | Contact Customer Support. For more information, go to<br>support.dell.com or refer to the printer Owner's Manual.    |
| No Computer  Ensure your computer is connected and turned on.                                         | The <b>Start</b> button was pressed when the printer was in <b>Scan</b> or <b>Fax</b> mode, but the printer is not connected to a computer. | Make sure your printer is connected to your computer.                                                                |
| Paper Jam  1. Clear the paper jam. 2. Press Select to continue.                                       | A paper jam exists in the printer.                                                                                                    | Clear the paper jam. For more information, see <u>Check for a paper jam.</u>                                         |
| Paper Out                                                                                             | The printer is out of paper.                                                                                                    | Load paper into the printer, and then press the Select                                                               |

| Add paper.     Press <b>Select</b> to continue.                                                                                                    |                                                                                                    | button 🕏 to continue printing. For more information, see Loading Paper.                                                                       |
|----------------------------------------------------------------------------------------------------|----------------------------------------------------------------------------------------------------|----------------------------------------------------------------------------------------------------|
| Photo Mode  No supported images found on the memory card.                                                                                               | The card that is inserted in the printer does not contain any supported image formats.                                                                              | Remove the memory card.                                                                                                    |
| PictBridge Port  The attached camera or device does not support PictBridge.  Please disconnect it.                                                      | The attached device is not supported, or the PictBridge-<br>enabled digital camera is not set to the correct USB<br>mode.                                           | Please disconnect the device or check the USB mode setup. Refer to the documentation that came with your digital camera for more information. |
| Size Warning The paper inserted is smaller than the selected Blank Paper Size.  Press Select to continue or press Cancel to go back and retry your job. | The paper in the printer is smaller than the selected Blank Paper Size.                                                                                             | Change the Blank Paper Size to match the paper in the printer, or press the <b>Select</b> button to continue printing.                        |
| Low Ink Error                                                                                                    | The ink cartridge is running low on ink. The <b>Low Ink Error</b> occurs when your ink cartridges reach levels of 25 percent, 15 percent, and 10 percent remaining. | Replace the ink cartridge. For more information, see Replacing Ink Cartridges.                                                                |
| Only one device or media card is allowed. Please remove all device(s) and card(s).                                                                      | More than one memory card or device is inserted in the printer.                                                                                                    | Remove all memory cards and devices.                                                                                                    |

# **Improving Print Quality**

If you are not satisfied with the print quality of your documents, there are several different ways to improve the print quality.

- 1 Use the appropriate paper. For example, use Dell Premium Photo Paper if you are printing photos with a photo ink cartridge.
- ${\scriptstyle 1\ }$  Use paper that is a heavier weight, bright white, or coated. Use Dell Premium Photo Paper if you are printing photos.
- 1 Select a higher print quality.

To select a higher print quality:

With your document open, click File→ Print.

The Print dialog box appears.

- 2. Click **Preferences**, **Properties**, or **Options** (depending on your program or operating system).
- 3. On the Quality/Copies tab, select Quality/Speed and select a higher quality setting.
- 4. Print your document again.
- 5. If the print quality does not improve, try aligning or cleaning the ink cartridges. For more information on aligning, see <u>Aligning Ink Cartridges</u>. For more information on cleaning ink cartridges, see <u>Cleaning the Ink Cartridge Nozzles</u>.

For additional solutions, go to support.dell.com